For more information and support go to

## For more information and support go to<br>WWW.philips.com/dynalite **Envision***Project* Version 2.0

# Quick start guide

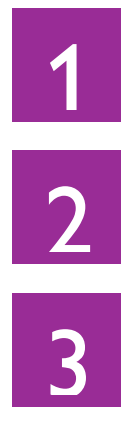

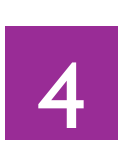

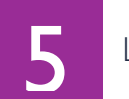

Getting Started **Logical Configuration** 

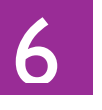

Windows **Tasks and Events** 

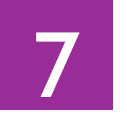

Menus and Toolbars **Basic DyNet Op Codes** 

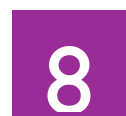

Physical Devices **Global Features** Global Features

# **PHILIPS** dynalitect

# **Getting Started**

EnvisionProject (EP) is a user-friendly programming and commissioning software package that revolutionizes how lighting control systems are delivered. EP provides a window into the Philips Dynalite system and brings all the features and functions to your fingertips.

Icon driven menus, wizards, pre-programmed templates and settings enable you to bring lighting control systems online sooner. These can be tailored for your project, saved and replicated across other sites as needed. EP leads you through a logical sequence of well-defined steps to configure all the specified functions in your project. EnvisionProject's intuitive interface simplifies the process of delivering your lighting control system.

EP provides access to the full capabilities of the Philips Dynalite system:

- Unlimited number of Tasks and Events
- 65000+ Logical Areas
- 255 Logical Areas per spur (additional 255 Areas per bridge)
- 255 Logical Channels per Area (65025 Channels per spur)
- 170 Presets per Logical Area
- 100 box numbers of each device-type per spur, up to 255 box numbers per spur
- 17 million physical devices

After installing EnvisionProject, click the EP icon to start the application. When EP first starts, it displays the Start Job Selector dialog box to help fast track the commissioning of your system.

- **Start New Job Wizard** is great for quickly configuring the majority of settings for a new job.
- **Commissioning Assistant** provides a description and link to each step to make sure you have completed them all.
- **Create New Empty Job** allows you to start with a blank slate.

**Open Existing Job** allows you to select recent

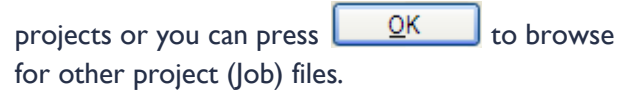

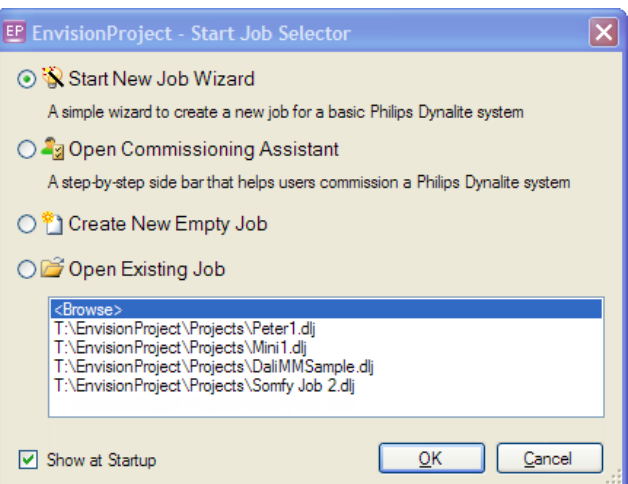

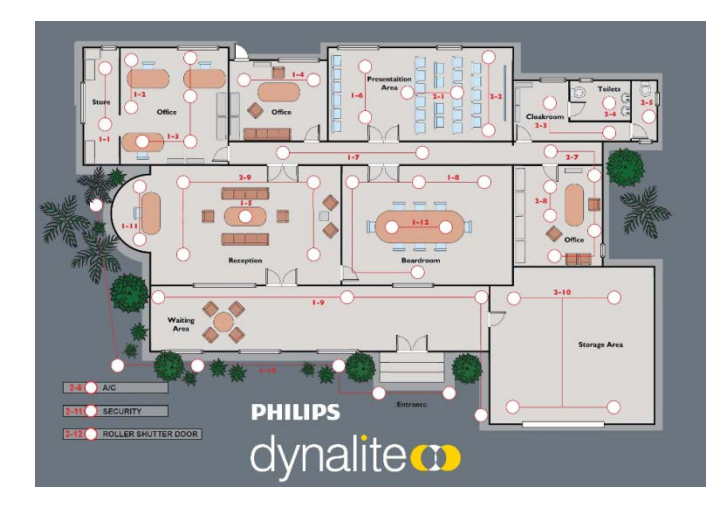

Before starting commissioning with EP you will need:

- A PC with Windows XP or later
- A PC Node connected to a PC and to DyNet
- An energized fault free network
- A load schedule
- A reflected ceiling plan

## **Commissioning**

The goal of commissioning is to make the best use of Philips Dynalite distributed intelligence to create the functions and interfaces required by customers.

Commissioning a control system requires you to configure the system settings. This mainly entails defining how the system inputs relate to the system outputs.

```
Logical Links
Inputs
                                   Outputs
```
There are three primary tasks to configure your system:

### **1. Configure logical links**

The logical links are configured by grouping the input and outputs. This is performed in Logical View by creating Folders, Areas and Channels. The layout of your building and the reflected ceiling plan for each floor will help determine which groups to make.

### **2. Configure output functions**

To configure outputs, assign each physical channel (circuit) of an output device to a logical channel. Devices, Areas and Channels can be flashed to ensure they are assigned to the right circuits.

Define the function of each output by entering the relevant values in the Properties Window. For lighting control applications this means creating preset scenes for each area. Presets set the channel levels in an Area all at once.

### **3. Configure input actions**

To configure input actions you need to select the user interfaces and each type of input action required in the Properties Window. Actions can be defined for button/switch inputs, sensor data or events. Once the actions are defined you can select which function(s) they will trigger.

The following table lists typical input and output devices. Sometimes both input and outputs may be included in the one physical device. For example a button panel with an OLED display or a Dimmer with a dry contact input.

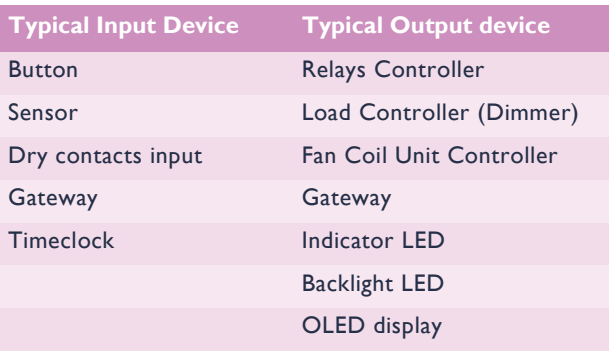

Once all the lights and other facilities are connected to the control system EP will help you to configure the many useful functions people expect in a smart building, such as:

- **Switching**
- Dimming
- Single interface control
- Light regulation/maintained illuminance
- Daylight harvesting
- Occupancy control/motion detection
- Scene setting/task tuning
- **Pathways**
- Delay timers
- Switch off warning
- Smart scheduling
- Sunrise/sunset, time, date or seasonal operating modes
- Sequences/tasks/events
- Wireless control
- Remote Access
- Dynamic (color) control
- **Energy monitoring**
- Corridor-Row Offset
- Corridor Hold-on/Area Cascading/
- Open plan background lighting
- Step-over patterns
- **Emergency testing**
- Lamp failure monitoring
- Integration with Blinds, Air Conditioning, Security, Audio Visual and other systems
- 3 EnvisionProject Quick start guide Layout changes via software

## **PHILIPS** dynalite<sup>cn</sup>

**Windows** 

There are four main windows in EnvisionProject to enable simple and effective system commissioning:

### *View Window*

Select the device or area to be configured.

## $\overline{2}$

 $3<sup>°</sup>$ 

### *Properties Window*

Edit settings for the selected device or area.

### *Floor Plan Window*

Arrange the spatial layout of the system on a floor plan.

### *Monitor Window*

Monitor commands and messages on the network.

These windows work together to enable you to display and edit your system configuration.

The main application windows in EP can be easily adjusted and placed to suit your preferences:

To float a window, click and drag the section's title bar out of the main application window

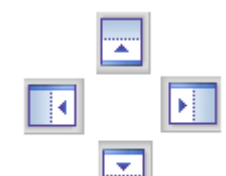

- To dock a window, click and drag the window's title bar onto one of the docking icons that appear on each edge of the main application window
- To auto-hide a window click  $\left|\mathbf{F}\right|$
- To pin a window open click  $\boxed{\Box}$
- To close a window click X
- To alternately float or dock a window, double-click the window's title bar
- To display a window that has been closed, select the window name from the View menu
- To restore all windows to their original settings, select Reset Window Layout from the View menu

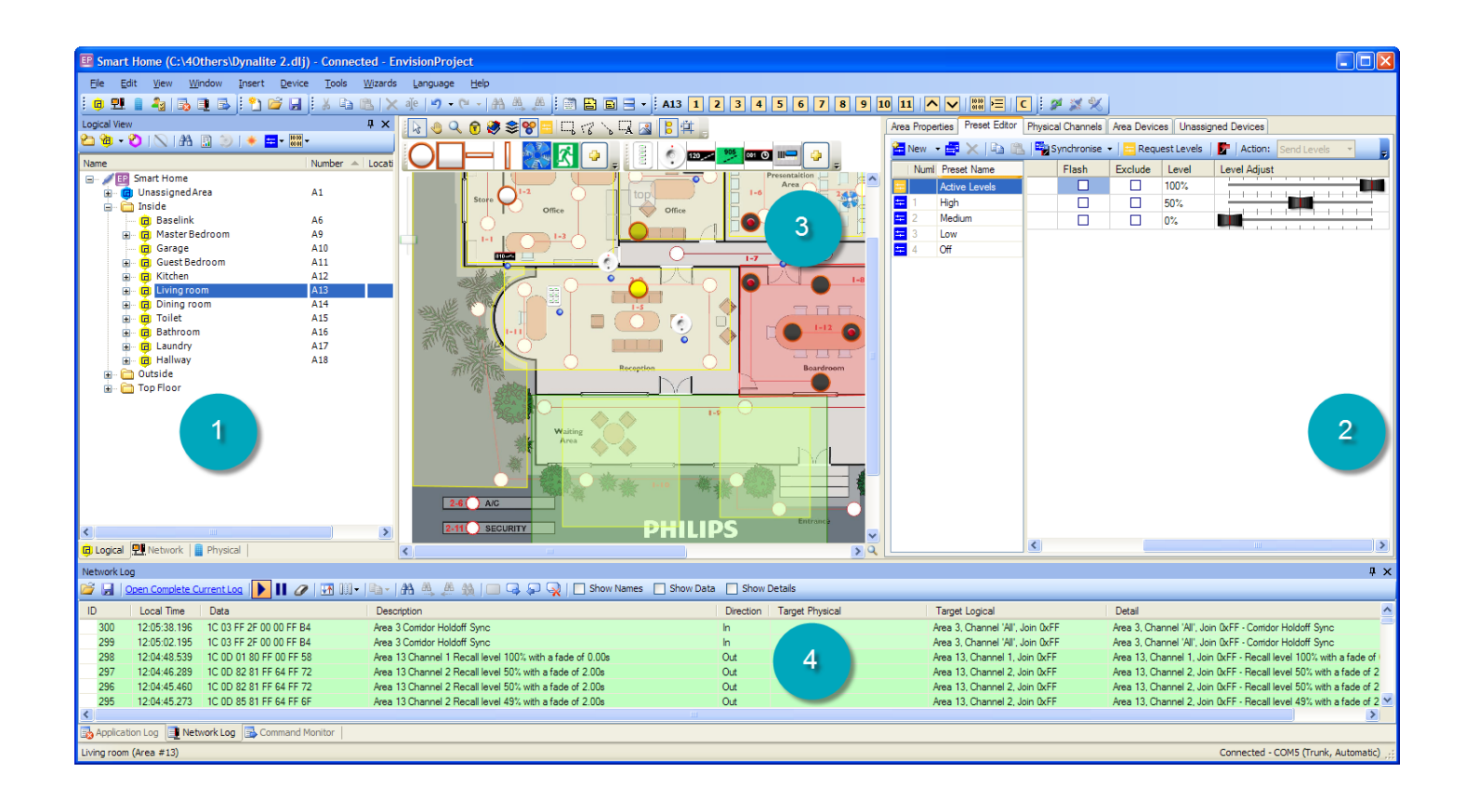

## **PHILIPS** dynalite<sup>cn</sup>

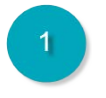

View Window

The View Window lets you select any logical, network or physical item in your system. When an item is selected, you can access common functions from the toolbar or by right-clicking the item name in the tree to open the context menu. There are three views.

### **Logical View**

The Logical View displays all of the logical components in the job. It allows areas to be grouped together using folders and logical channels to be linked to physical channels. All logical items can be given meaningful names and descriptions. The Logical View Tree displays the following items:

- **Folders**
- **Logical Areas**
- **O** Logical Channels
- Physical Channels (circuits)

### **<sub>21</sub>** Network View

The Network View shows the network topology (trunks, spurs and devices) of the Philips Dynalite system. It also shows the EP connection to DyNet. Devices are grouped in the Network View Tree by product category:

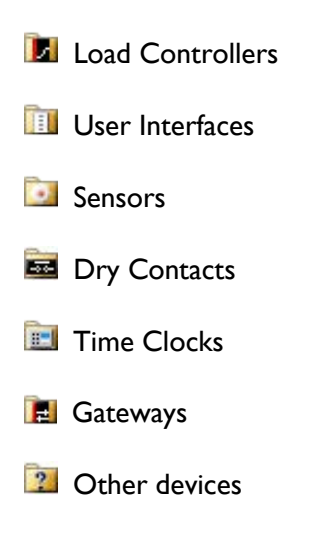

### **Physical View**

The Physical View represents the physical location of devices and channels in the job. It allows for different floor plans and layouts to be added and provides bookmarks to remember locations on the floor plan. Physical View displays devices grouped according to their location. The Physical View Tree displays the following items:

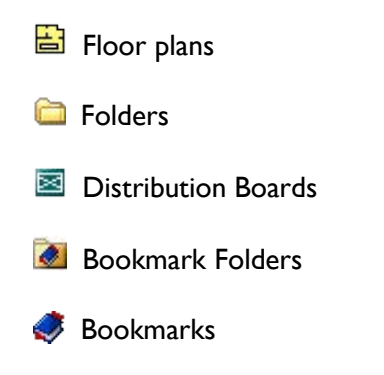

Items can be linked in the different views by dragging items to the other View Tabs.

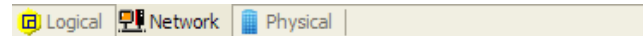

## **Philips Dynalite System**

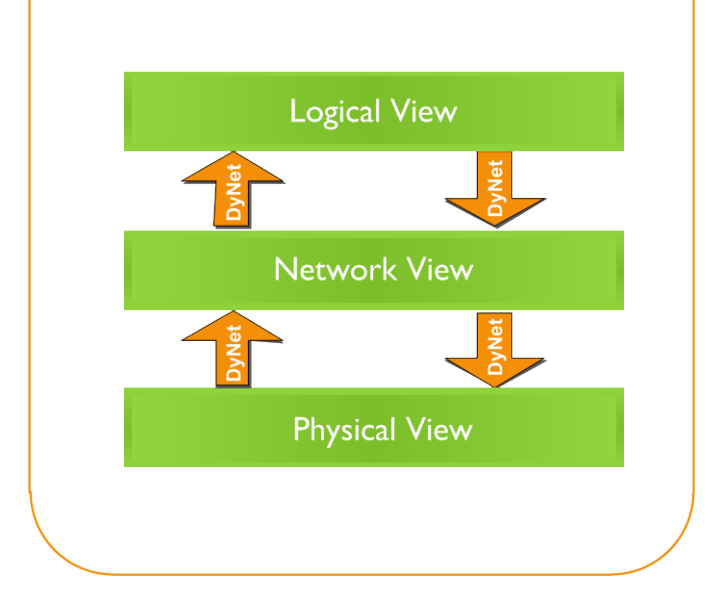

## **PHILIPS** dynalite<sub>co</sub>

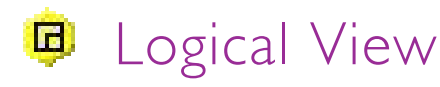

Logical View displays the following information columns:

- Area and Channel number
- Location

Column, selection, width and order can be customized by clicking on the column headings.

Logical View provides the following icons to indicate different channel types.

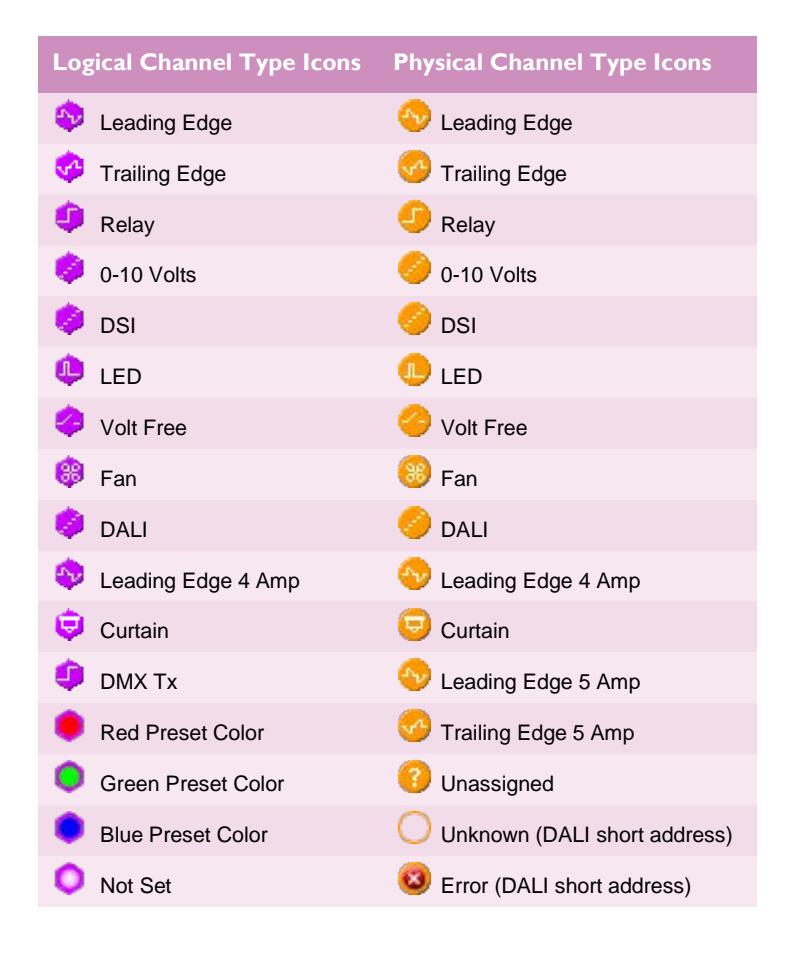

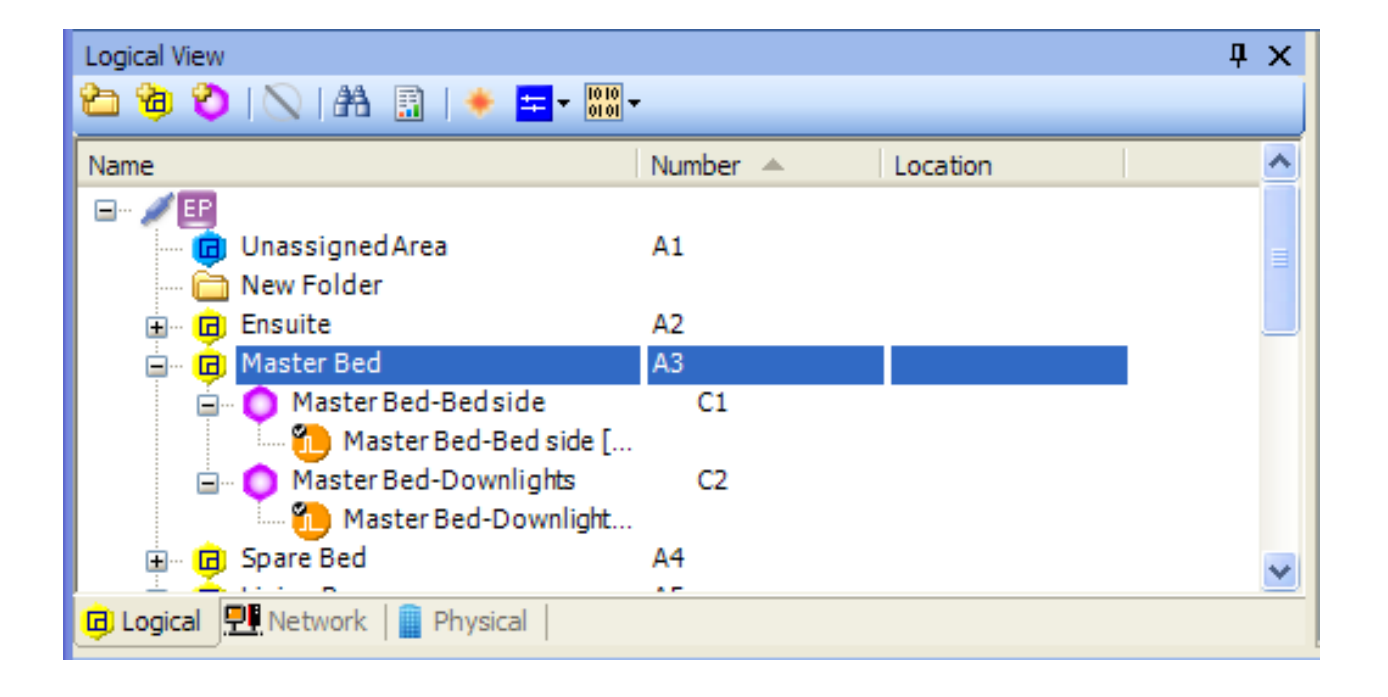

## **PHILIPS** dynalite<sup>co</sup>

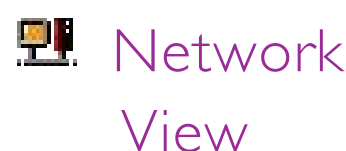

Network View displays the following information columns:

- Device Status
- Device Address/Box Number
- Product Name
- **Device Location**
- Product Category
- Product Type
- Serial Number
- Device Code
- Firmware Version

Column selection, width and order can be customized by right clicking on the column headings.

Status icons located next to each device in the tree indicate each device's current status.

The Device Status Icons also appear in Physical View

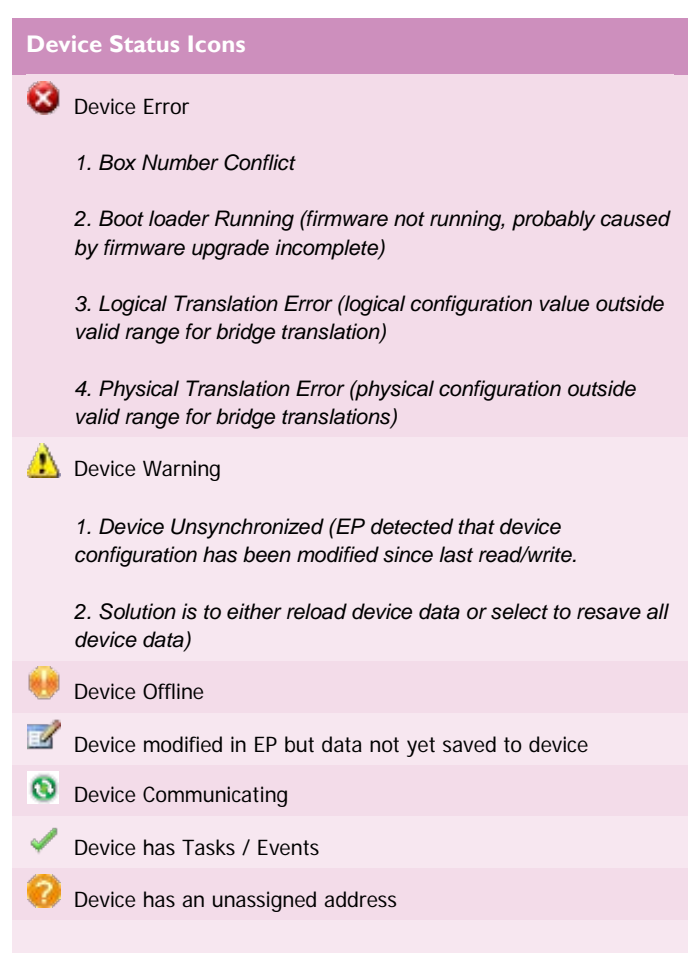

**Note:** A description of device status is shown in a tool-tip when hovering the mouse over the device and in the Status Bar at the bottom of the main application window.

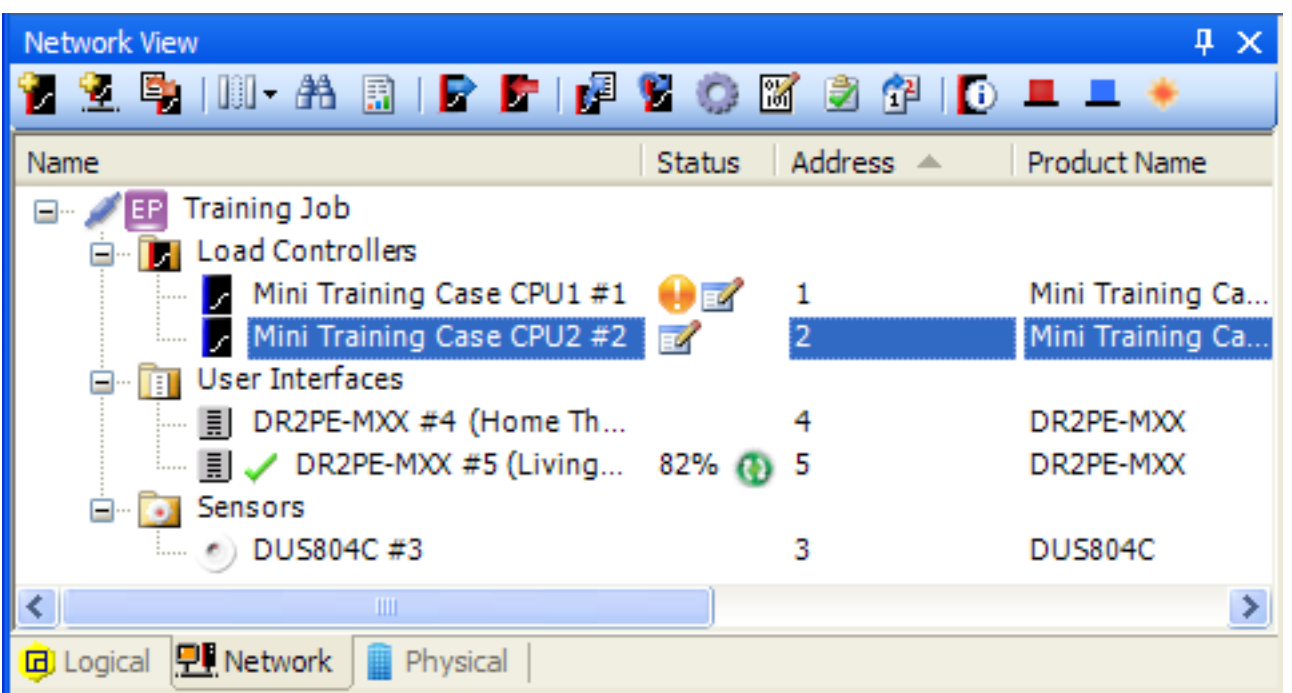

## **PHILIPS** dynalitecn

## Physical View

Physical View displays the following information columns:

- **Device Status**
- Device Address/Box Number
- Logical Address
- Product Name
- Device Location
- Product Category
- Product Type
- Serial Number
- Device Code
- Firmware Version

Column, selection, width and order can be customized by clicking on the column headings.

### **Channel Status Icons**

- **Physical Channel is linked to a fixture**
- **Physical Channel is assigned to a Logical Area**

**Note:** Using a floor plan or Physical View is optional. All devices created in Physical View also appear in Network View. A system can be fully commissioned without using Physical View.

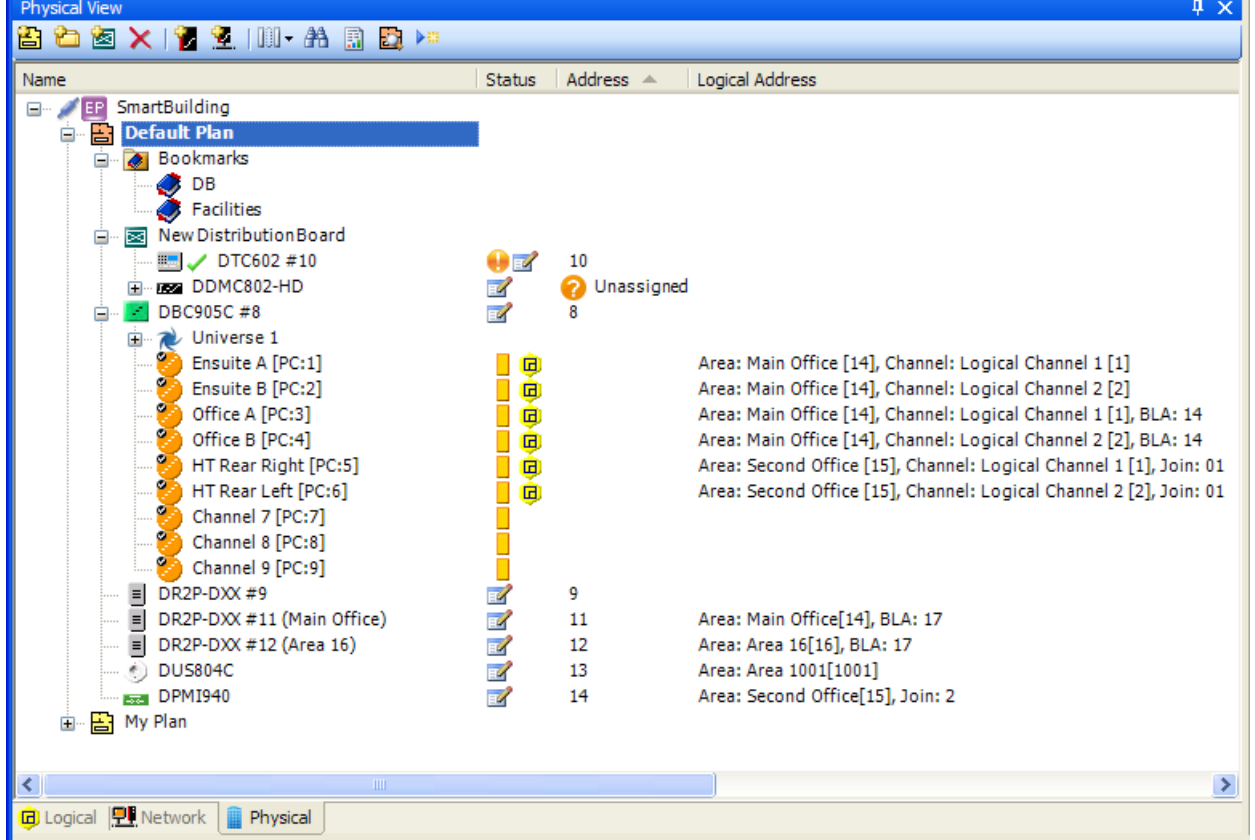

## **PHILIPS** dynalite<sup>cn</sup>

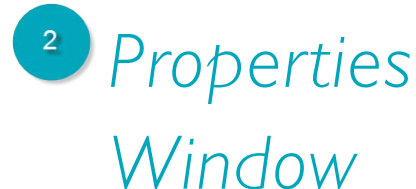

Configuration settings are displayed on the Property Pages in the Properties Window. The number and type of Property Pages displayed relates to the item(s) selected in the View Window. Selected items in EP may have many configurable settings on each Property Page.

Refer to the Property Pages tables for a complete list of Property Pages specific to each view.

The following examples show a single property page for:

- A Device selected in Network View
- An Area/Channel selected in Logical View
- A Plan selected in Physical View

## Device Properties

(Network View)

Each page has a unique list of properties and tools to help you easily configure each item. The Device Properties Page is one of the configuration pages specific available for each device in Network view.

## $\boxed{\frac{\mathbf{A}}{\mathbf{Z}}$  Categorized

Sorts the properties list into related categories

 $\boxed{\text{max}}$  Alphabetical Sorts the properties list alphabetically

### Advanced

Reveals all properties as well as the basic properties

Filter:

Filters the properties list based on the entered text

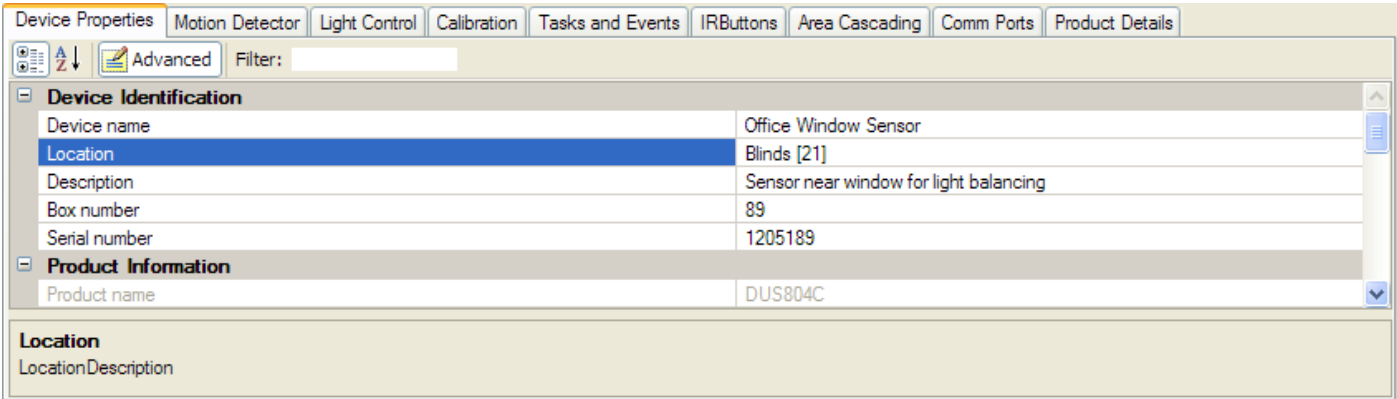

## Preset Editor (Logical View)

The Preset Editor Page has Channel Level Sliders to setup different scenes and assign them to a Preset Number. Any Channel can be flashed or excluded from the Preset by ticking the  $\blacksquare$  checkbox in the appropriate column. It is recommended that preset levels are modified in Logical View. If modified in a device they will need to be synchronized.

### $\blacksquare$  New  $\blacktriangleright$

Adds new Presets either singularly or in a range. Also Toggle and Panic Presets can be modified.

### **Duplicate**

Creates a new preset that is the duplicate of the selected Preset.

### Delete Preset

Deletes the selected Preset. Presets can only be deleted from the end of the list of Presets.

### **E** Copy

Copies the selected Preset.

### **Paste** -

Pastes the copied Preset to; replace selected preset levels or create new presets.

### $\frac{2\pi}{3}$  Synchronise  $\rightarrow$

Synchronizes the device preset tables with the logical area preset table for any physical circuits currently assigned to logical channels in the selected Area.

**Area Properties** Preset Editor Physical Channels Area Devices Unassigned Devices

### Request Levels

Requests the currently active levels.

### Save to Device(s)

Saves modifications to the device.

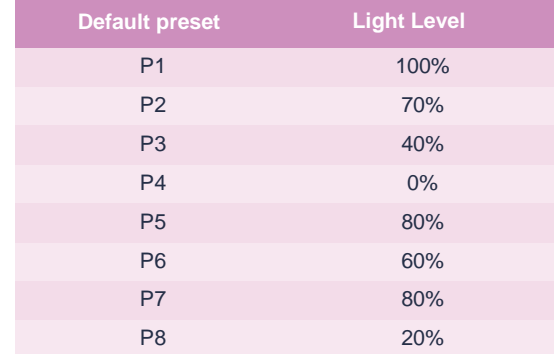

### ׀ Action: (Mute, Send Levels, Send Presets)

- Mute Preset does not send a message onto the network;
- Send Levels sends the channel levels;
- Send Presets sends the defined Preset

׀ Levels: (Independent, Relative, Tied)

- Independent channel levels are modified independently;
- Relative channel levels are modified together relative to current positions;
- Tied channel levels are modified together at the same value

### **Percent**

Ticking the checkbox displays Channel levels as a percentage or unticking the checkbox displays Channel levels as a value between 0 and 254

### **Wiew Table EXAMPLE View List**

- Display Channel levels as a table enables you to flash Channels, exclude Channels or enter and adjust Channel levels
- Display Channel levels as a list enables you to copy multiple Channel level values and paste as text

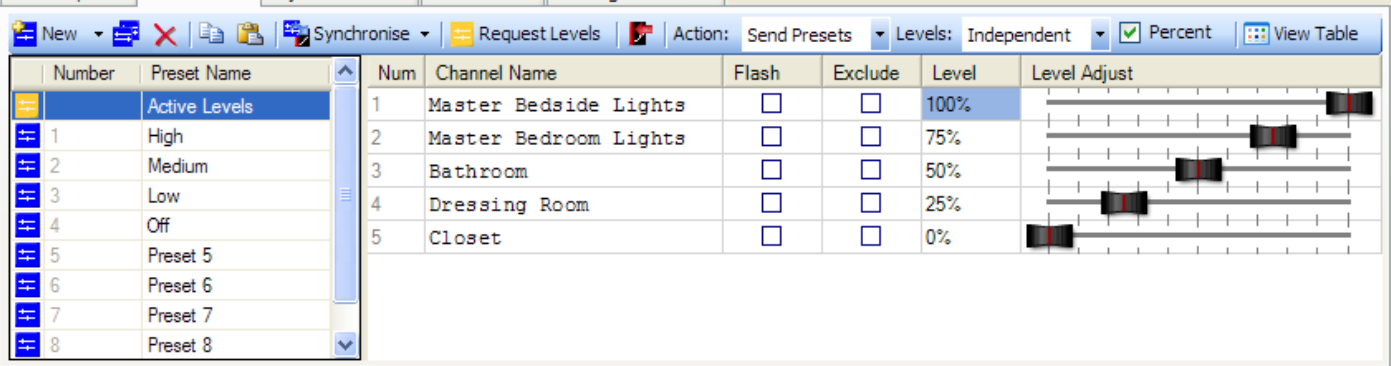

## Plan Properties (Physical View)

Plan properties are displayed in the Properties Window when a plan is selected in the Physical view. The Plan Properties Page contains the details for each plan in your project and how each plan image is to be displayed in the Floor Plan Window. A Plan has the following properties:

### General

- **Name** Name given to the floor plan.
- **Title** Title shown on the Floor Plan Window for the selected plan.
- **Notes** Section for notes that can be used to write about the selected plan.
- **Default bridge** Each plan can have a default bridge. The **default bridge** is indicated in the physical view with a small tick on the top left of the icon. The first bridge added to the plan is automatically set as the default bridge. To change the default bridge right-click on the new bridge or select it on the Plan Properties Page.

When devices are added to the plan they will appear under the default bridge in Network View.

**Scale Factor** – This factor is used to scale new icons when adding them to the plan. The scaling factor is automatically set when an icon is proportionally scaled in the plan.

### Background

- **Image name** Name of the background image uploaded as floor plan.
- **Image Opacity** Sets the opacity (transparency) of the background image
- **Background Color** Sets the background color for the image. Select the background color by clicking on the drop-down list.

### Size

• **Width and Height** – The width and height (plan size) is automatically adjusted to the size of the background image when the background is set. The width and height of the background image can only be reduced to size that can still fit the icons and the regions on the plan.

The size and position of the background images can be modified using the Edit Background Image option on the Floor Plan Window. Right-clicking on the background image exits the edit mode.

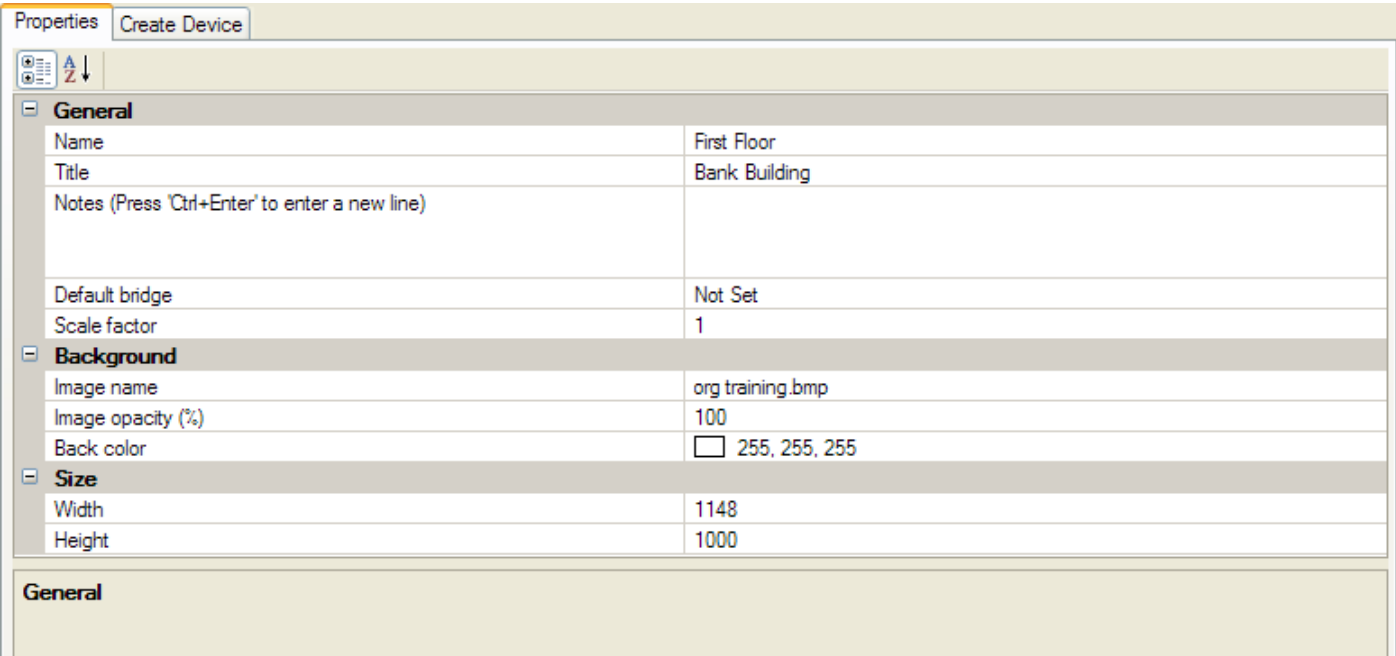

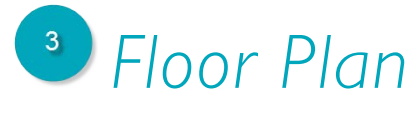

## *Window*

The Floor Plan Window lets you see the layout of your system. It enables you to place devices, fixtures, cabling and logical regions onto a background Image that represents a floor plan in your job. The Floor Plan Window can be floated or hidden using the Window Toolbar and is shown in the Logical, Network and Physical Views.

To View a floor plan, click-the  $\Box$  floor plan icon in the Window Toolbar to open the Floor Plan Window, then right-click the required floor plan in the physical View Tree and select **Solution** Show Floor Plan.

**Note:** a mini map of the floor plan can be opened by right-clicking the  $\Box$  magnifying glass icon in the bottom right hand corner of the floor plan window.

### ■ Floor Plan Toolbar

### Pointer Mode

The pointer mode is used to select the different items on the floor plan window. It can also be used to move device and fixture icons.

### **Pan Mode**

The Pan Mode pointer appears like a hand and is used to view the floor plan by dragging it around with the mouse.

### Zoom Mode

Zoom Mode is used to zoom-in or zoom-out of a section on the floor plan. Click the Zoom Mode and select the area to magnify. The mouse wheel can also be used to zoom-in and out on the floor plan. Additionally, the slider on the Floor Plan Window can be used to zoom.

### **R** Lock Canvas

Lock Canvas prevents from making further changes to the floor plan. In Lock Canvas mode the floor plan can only be viewed. All the editing features are locked so that no further changes can be made to the floor plan.

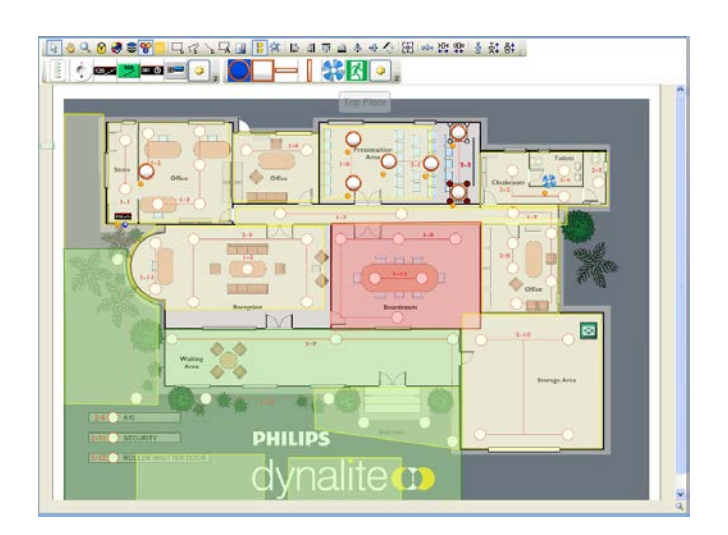

### Bookmark Current Position

The current position on the floor plan is saved. When you click Bookmark Current Position a bookmark is added under the bookmark folder in the Physical View Tree. You can then name the bookmark. When a bookmark is saved the zoom level of the book marked position is also saved.

### Show/Hide Layers

Show/Hide Layers can be used to view the various layers of objects on the floor plan. You can select the Select All option from the menu to turn ON/OFF all Devices, Regions or Lines.

### **Solutify** Show/Hide Icon Status

Shows the current status of icons placed on the floor plan. For more details on Status of Devices, Fixtures, or Distribution Boards refer to the section Status Indicators.

### **E** Request Levels

Displays the current active levels of the icons placed on the floor plan. You can request current levels for the selected icons or for the whole plan.

### **....** Draw Rectangular Region

A floor plan can be divided into different regions while commissioning a site. This icon is used to mark rectangular shaped regions on the floor plan. Three different types of regions can be drawn:

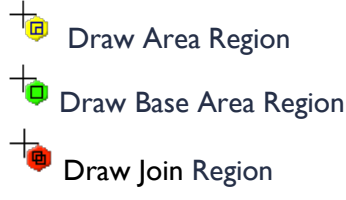

Draw Join Region

### **Draw Rectangular Region**

Draw Polygon Region is similar to the Draw Rectangular Region tool but can be used to mark polygon shaped regions on the floor plan. Double click to complete the drawing or right click to cancel the drawing.

**Note:** you can right-click on a region to edit the region. Once in Edit Region Mode you can right-click again to access the Edit Region Context Menu. Right-click in another part of the floor plan to exit Edit Region Mode.

### ``<sub>`b</sub> Draw Line

Draw lines is used to draw a connection between devices and/or fixtures. Lines can be edited by rightclicking an existing line. The following types of lines can be drawn as straight or curved lines:

**P** Draw Fixture Group

**Draw DyNet Cable** 

Draw DALI Cable

### **Background Image**

A floor or reflected ceiling plan can be inserted into the Floor Plan Window using the Background Image menu. You can also select, replace, edit, and clear floor plans. Right-click on the background image to exit edit mode.

### **S** Smart Snap

Smart Snap is an auto alignment feature. When adding or moving icons and regions to the floor plan, smart snap will snap its alignment to the icons or regions around it. The blue lines that appear around the icon are the smart snap line.

### $\frac{1}{2}$  Show and Snap to Gridlines

Displays gridlines on the floor plan. When adding or moving icons and regions they will snap to the grid lines. The distance between grid lines can be changed in the EnvisionProject Settings Window under the Tools menu.

||望望如今のあり 車目目 훔 # 밝

### Alignment toolstrip

The alignment toolstrip appears when two or more floor plan objects are selected. It enables flexible alignment and spacing of the selected objects. The tool tips to identify each alignment function.

### **Ca** Device Palette

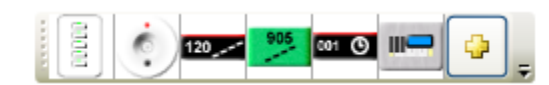

Devices such as load controllers, user interfaces, sensors, time-clocks and gateways can be easily added to the floor/ceiling plan using the Device Palette. Simply click a device on the palette then click on the floor plan to place the device. More than one device can be placed on the floor plan. Right click to exit.

You can quickly access up to six devices on the palette. Different devices can be selected by clicking to open the Create Device Window.

**Note:** right-clicking a device opens the context menu for the device.

### **C**Fixture Palette

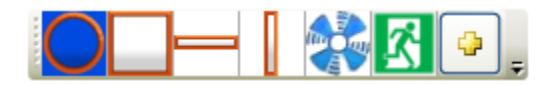

Different fixtures can be easily added to the floor/ceiling plan using the Fixture Palette. Simply click a fixture on the palette then click on the floor plan to place the fixture. More than one fixture can be placed on the floor plan. Right click to exit.

You can quickly access up to six fixtures on the palette. Different fixture can be selected by clicking to open the Fixture Profile Editor Window.

The Fixture Profile Editor enables fixtures to be designed, deleted, usage displayed, duplicated, replaced, imported and exported.

**Note:** right-clicking a fixture opens the context menu for the fixture.

Ф

## Assigning Load Control

You can assign load control by linking a fixture to a physical channel of a Load Controller by:

Dragging the physical channel from the load controller onto an existing fixture icon on the plan.

Dragging the physical channel from the load controller onto the plan to create a new fixture.

**Note:** Physical channels are displayed in the Physical View or in the Unassigned Devices page in the Properties Window.

### Multiple Fixtures to One Channel

Multiple fixtures can be linked to one physical channel by drawing a fixture group with the  $\rightarrow$  Draw Line tool. Right-click a fixture and select  $\bigtimes$  Remove Load Control to unlink the fixture and the physical channel.

### Multiple Channels to One Fixture

Multiple channels can also be linked to certain types of fixtures:

- **Switching and Dimming channels**
- Red, Green and Blue channels
- Warm-White and Cool-White channels
- User defined channels

Right-click a fixture and select **Modify Load** Control to rearrange the linked physical channels.

### Duplicate Plan and Copy Special

These functions enable you to quickly duplicate a configured plan/device/fixture by specifying which properties are to be duplicated/copied.

- Right-click a Device or Fixture in the Floor Plan Window to open the copy special dialogue box.
- Right-click a Floor Plan in the Physical View Tree to open the Duplicate Plan dialogue box.

## Device Status

### Flashing Red

Error running Bootloader, Logical or Physical translation error or Box number conflict.

The logical address of the device doesn't match the current logical region on which the icon is located (and Configure by Location is set to true).

Flashing Orange Device is Offline or device has an unassigned box number.

### <sup>O</sup> Blue

The Device has unsaved changes (flashes three times when a configuration change is made)

Flashing Green The device status indicator flashes green when the device is currently communicating

**Note:** The status indicators for distribution boards represent the status of all devices under the distribution board.

## Fixture Status

Flashing Red DALI emergency test result failure.

DALI ballast failure.

Logical address of the assigned physical channel doesn't match the current logical region on which the icon is located (and Configure by Location is set to true).

**Flashing Orange** No Load Control is assigned for the fixture

Controller is Offline

DALI Ballast is Offline

**C** Blue Configuration change is made to the assigned physical channel.

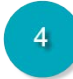

Monitor Window

The Monitor Window lets you see what's happening by showing you all system activity and communication between EP and DyNet. The Monitor Window has three views:

### *Application Log*

The Application Log records a message for all actions undertaken by EP with an ID sequence number and the message type, date and time.

### **Network Log**

The Network Log is the most commonly used monitor window. The network log records messages (hexadecimal data) travelling on the network. It shows messages sent by EP as well as messages sent by other devices. A description of the message is provided as well as the message direction.

### **E** Command Monitor

The Command Monitor shows the status of EP messages sent to the network, and provides a higher level summary of commands sent from EP.

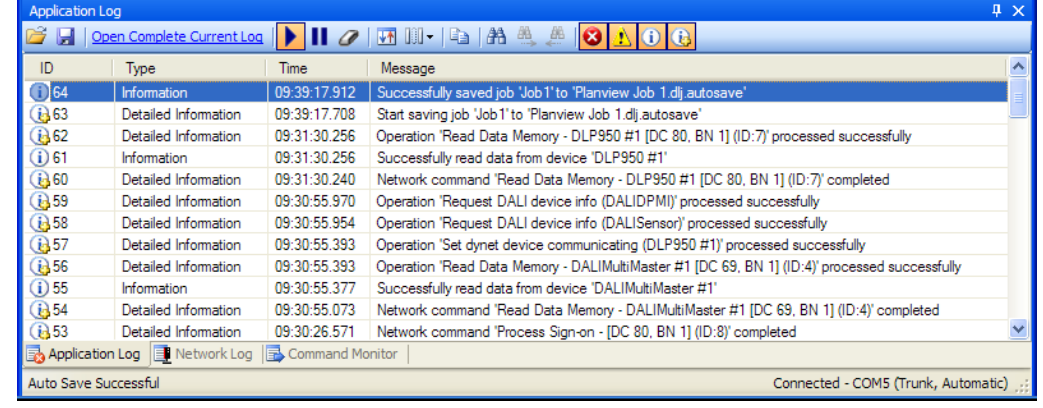

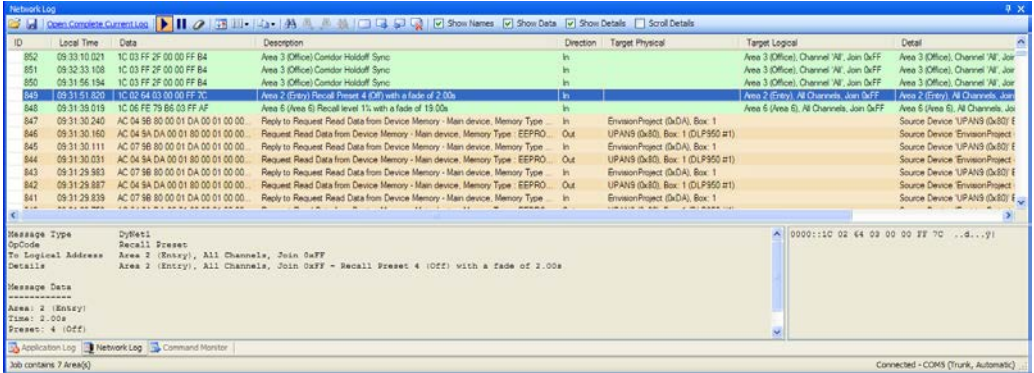

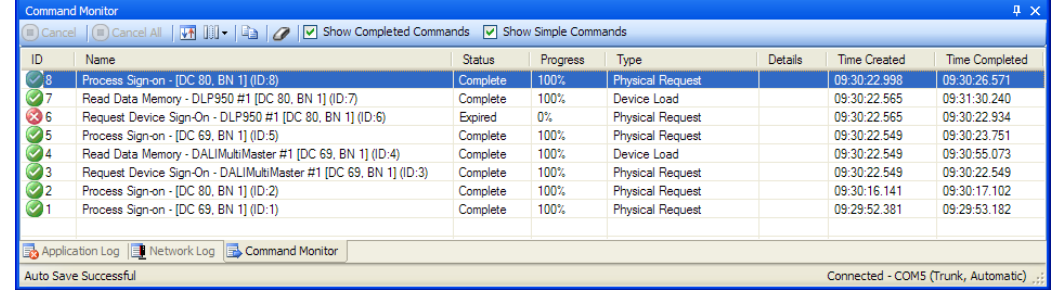

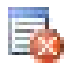

## Application Log

### 

The Application Log toolbar appears at the top of the Application Log window. The following actions are available from the toolbar in the Application Log:

Open Existing Log File Opens a previously saved daily log file.

Save current Log Entries Saves a backup copy of the current log file.

### Open Complete Current Log

Opens a new page in the monitor window showing all log files for that day. When the log file's maximum limit is reached a new log file is created for that day.

### Open Previous Log

Opens the previous daily log file before the one currently being viewed.

### Open Next Log

Opens the next daily log file after the one currently being viewed.

Start Logging Updates the application log in real time

### **Pause Logging** Freezes the application log display

Clear Log Entries

Clears the Application log display. Entries are still available in the saved log file.

**Ascending/Descending Order** Sorts messages in ascending/descending order according to the ID number.

Show/Hide Columns Allows you to select the columns from the available list. (See picture)

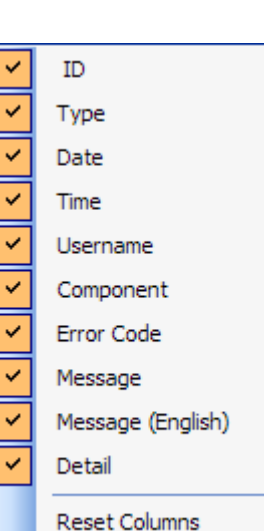

Copy Selected Log Entries Copies the entire log entry to the clipboard.

**A** Find Finds the specified text in the log file entries

**Find Next** Find the next log entry matching the specified text

Find Previous Find the previous log entry matching the specified text

**Message type filtering** The message types available are shown in the following table:

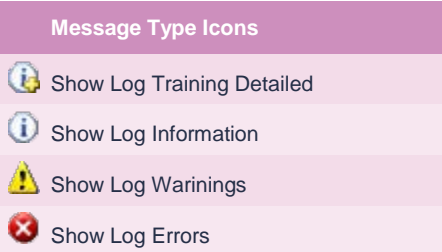

## **Network Log**

### d d d open Complete Current Log |▶ | | 2 | km | | | | • | 44 4 4 4 4 4 3 ( □ ♀ ♀ ♀

 $\boxed{\checkmark}$  Show Names  $\boxed{\checkmark}$  Show Data  $\boxed{\checkmark}$  Show Details  $\boxed{\checkmark}$  Scroll Details

The Network Log toolbar appears at the top of the Network Log window. The following actions are available from the toolbar in the Network Log:

### **Open**

Opens a previously saved daily log file.

**Save** Saves a backup copy of the current log file.

### Open Complete Current Log

Opens a new page in the monitor window showing all log files for that hour. When the log file's maximum limit is reached a new log file is created for that hour.

### Open Previous Log

Opens the previous hourly log file before the one currently being viewed.

### Open Next Log

Opens the next hourly log file after the one currently being viewed.

Start Logging Updates the application log in real time

**Pause Logging** Freezes the application log display

Clear Log Entries Clears the Application log display. Entries are still available in the saved log file.

**V1** Ascending/Descending Order Sorts messages in ascending/descending order according to the ID number.

**Show/Hide Columns** Allows you to select the columns from the available list. (See picture)

Copy Selected Log Entries Copies the entire log entry to the clipboard.

**A** Find Finds the specified text in the log file entries

Find Next Find the next log entry matching the specified text

Find Previous Find the previous log entry matching the specified text

**Clear Find All** Removes the highlight from entries found with the find all function

#### Toggle Bookmark

Adds and Removes bookmark on selected line. Bookmarked entries are shown in Bold. Bookmarks are saved in all logs.

**Next Bookmark** Finds the Next bookmark

**Previous Bookmark** Finds the previous bookmark

Delete All Bookmarks Removes all bookmarks from the current Network log.

## **PHILIPS** dynalite<sub>co</sub>

### Show Names

For devices it displays the name given in target logical column. For areas, channels and presets it displays the name given in both the description and target logical columns.

### Show Data

Opens a new window displaying the hex string for the message selected in the Network log

Show Details Opens a new window displaying a description of the selected DyNet message

Scroll Details Displays the details of each new message in the network log.

### Network Log Colors

The color of each Network Log Entry indicates the following conditions:

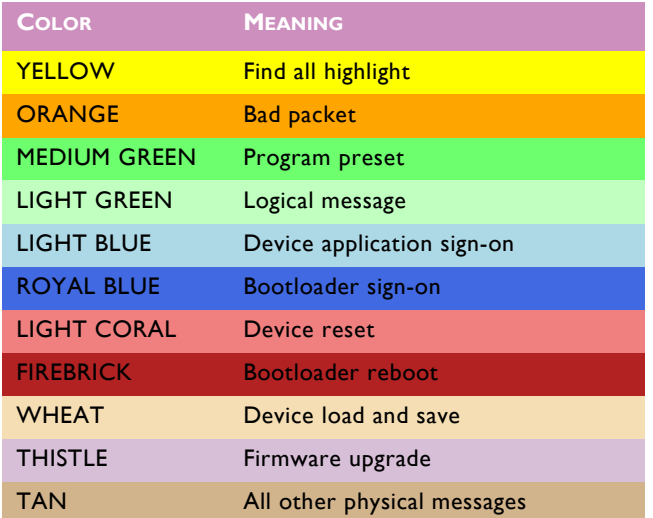

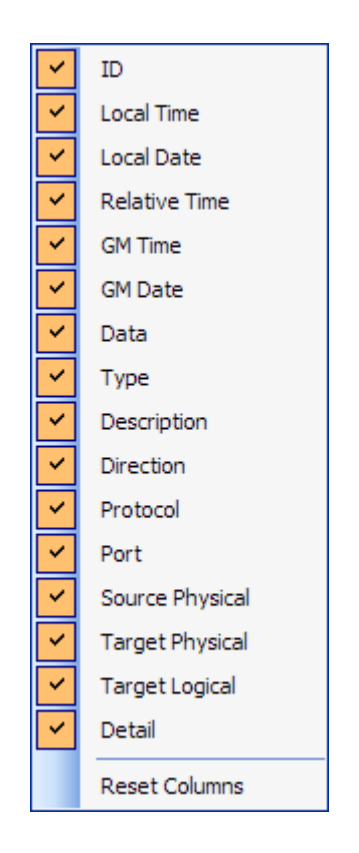

### 昆 Command Monitor

**■** Cancel | ■ Cancel All | <del>M</del> | | | | | | | | | | | | | | | | | Show Completed Commands | | Show Simple Commands

The Command Monitor displays the status and sequence of EP commands. The following actions are available from the toolbar in the command monitor:

### Cancel Selected Command

Cancels the current command selected in the command monitor.

Cancel All Command

Cancel all running and currently queued commands.

**TD** 

Name Status Progress Type Details

**Time Created Time Completed** 

**Reset Columns** 

V

U

↓↑ Ascending/Descending Order Sorts messages in ascending/descending order according to the ID number.

### **Show/Hide Columns**

Allows you to select the columns from the available list. (See picture)

Copy Selected Log Entries Copies the entire log entry to the clipboard.

Clear Completed Commands Clears all commands from the Command Monitor window.

### Show Completed Commands

If ticked completed commands are displayed in the list. If unticked, completed commands are not displayed

### Show simple Commands

If ticked simple messages are displayed in the list. If unticked, simple commands are not displayed

Commands will be in one of the following states:

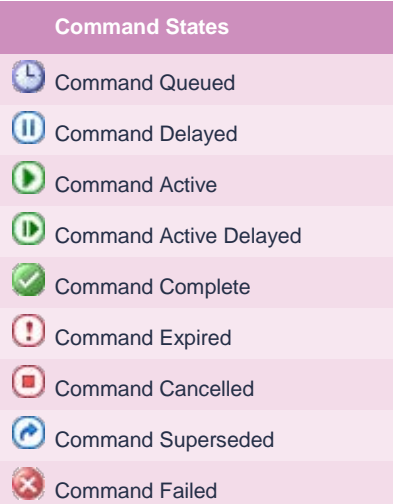

### DyNet Commands are categorised into the following command types:

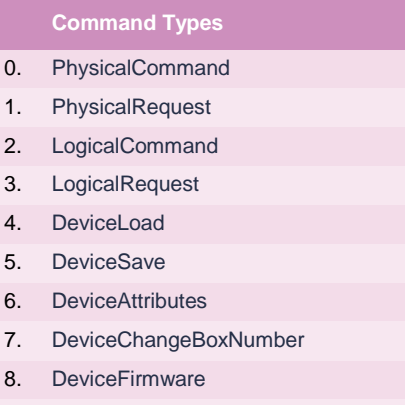

9. DeviceDiscovery

## **PHILIPS** dynalitecn

# **Toolbars and Menus**

To simplify commissioning, menu items, toolbar icons and page properties in EP are context sensitive. Depending on the item(s) highlighted in the tree EP will display the commands and properties relevant to the task being performed. Functions can be accessed from the main menu or by the context menu by right-clicking an item in the tree. Additional device specific toolbars are also available in the Properties Window for each device.

The following toolbar/menu commands are available in the main application window:

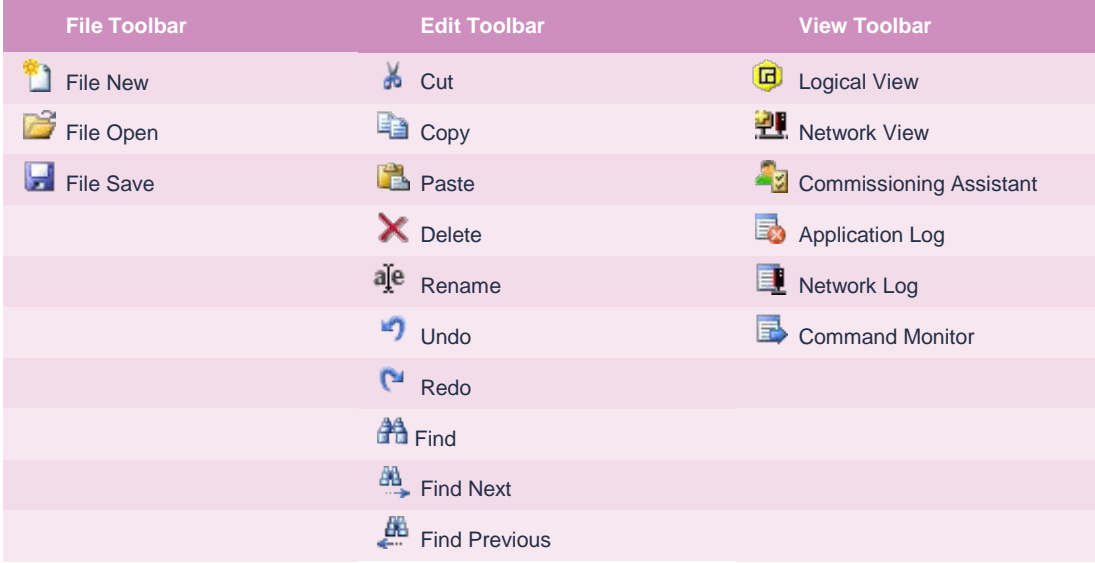

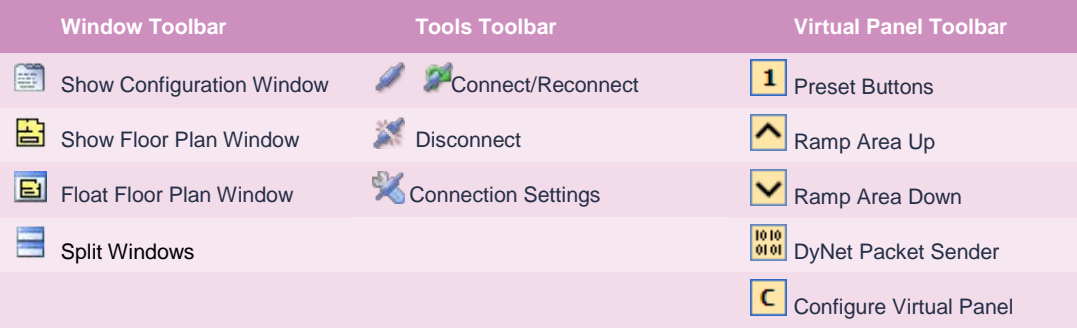

The following toolbar/context menu commands are available in the View Window:

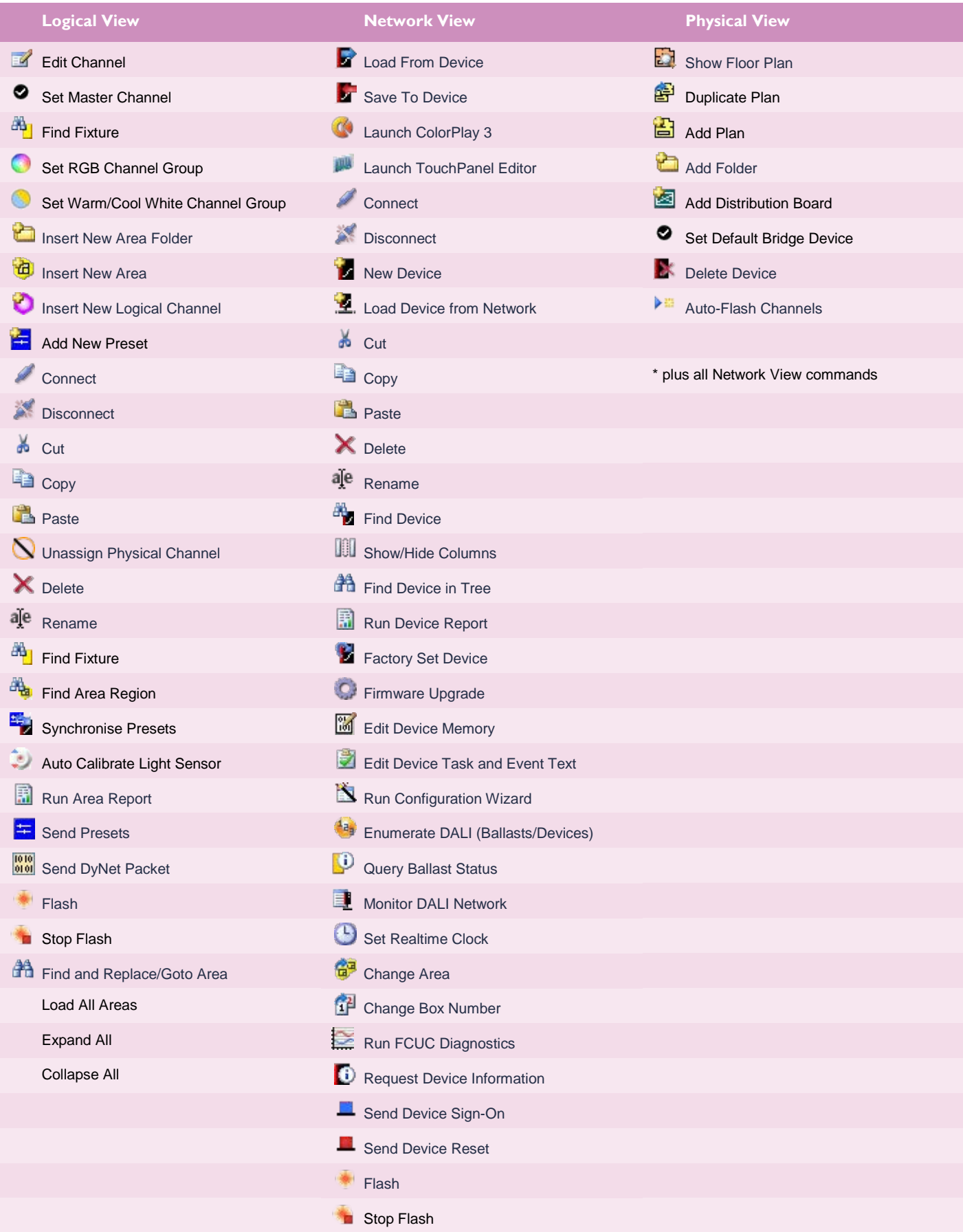

## **PHILIPS** dynalite<sup>cn</sup>

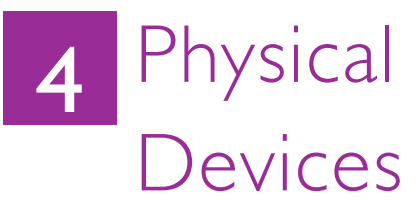

## Connecting to DyNet

Before you can start commissioning you need to firstly connect EP to the network.

A PC Node adapter is required to connect EP to DyNet. The PC Node adapter plugs into the USB or RS232 port on the PC and then into the DyNet port of any device in the network.

You can connect your PC to any device in a single spur network; however, for a multiple spur network EP needs to know if it is physically connected to the trunk or to the spur to ensure that it can correctly address devices.

### **Connect EP to DyNet**

- 1. Click **X** Connection Settings
- 2. Click Configure... on the Connection Settings Page
- 3. Select the Serial Connection Type
- 4. Select the COM port number of your USB (If no Gateway is selected EP connects at the top level)
- 5. Click  $\Box$  $\overline{\mathsf{OK}}$

### **Connect to a trunk or spur**

- 1. Click Disconnect in the Network View tree
- 2. Select the project name (trunk) or  $\blacksquare$ Gateway (spur) in the device tree (If no Gateway is selected EP connects at the top level)
- 3. Click Connect

In multi-spur networks the following icons show which part of the network EP is connected to:

- EP is currently connected to this trunk or spur
- EP is connected at a level above this spur
- EP is connected at a level below this trunk
- EP is NOT currently connected to this trunk or spur

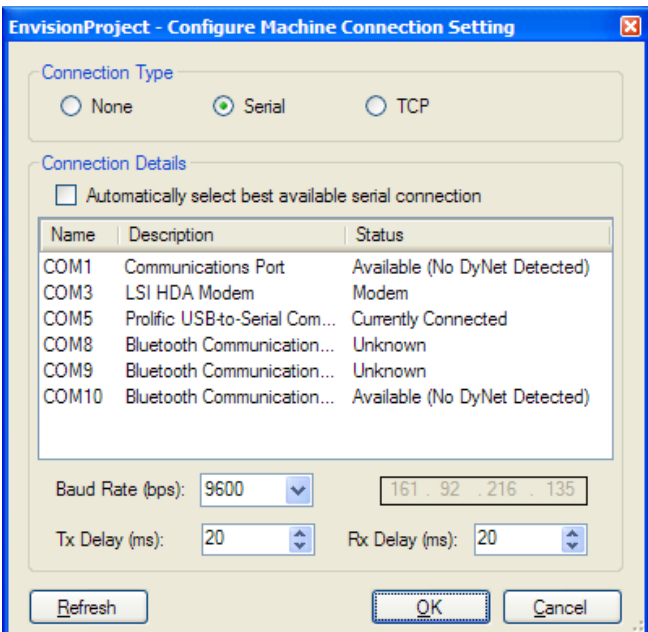

When a device is added to the project, it is displayed in a product folder under the top level for a single spur network or under the currently connected bridge/gateway for a multi-spur network. Therefore, it is good practice to add all the bridges/gateways to your project before adding other devices.

Although devices are added to the tree under the current connection point you can click and drag a device to another spur.

A device can be added to EP in two ways:

- 1. **2.** Insert Devices from Network
- 2. **Insert Device from List**

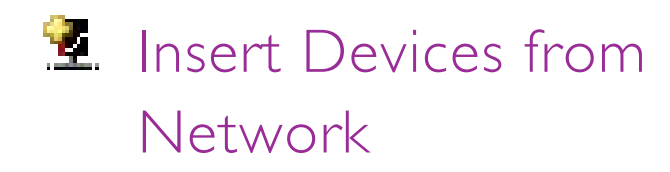

EnvisionProject has a network device discovery feature to find devices on the network. There are three ways to discover devices:

- Discover devices by signing them on
- Discover devices by searching
- Discover devices by serial number.
- Discover devices by signing them on
	- 1. Click the **I**nsert Devices from Network icon to open the Load Devices from Network **Window**
	- 2. Open the Discovered Devices Page
	- 3. Press the  $\blacksquare$  sign-on button on a device or hold a panel button for 5 seconds
	- 4. Click the  $\blacksquare$  checkbox next to the required devices in the Discovered Devices list
	- 5. Click: Add Devices to add the device to the job or

Add and Load Devices, to add the device to the job and load the configuration data held in the device.

6. The Discovered Devices Device entry changes to green and the device is added to the job

**Note:** If the search feature detects that two devices of the same type have the same box number, you will be prompted to change one of the devices box numbers before being able to add either device to your project.

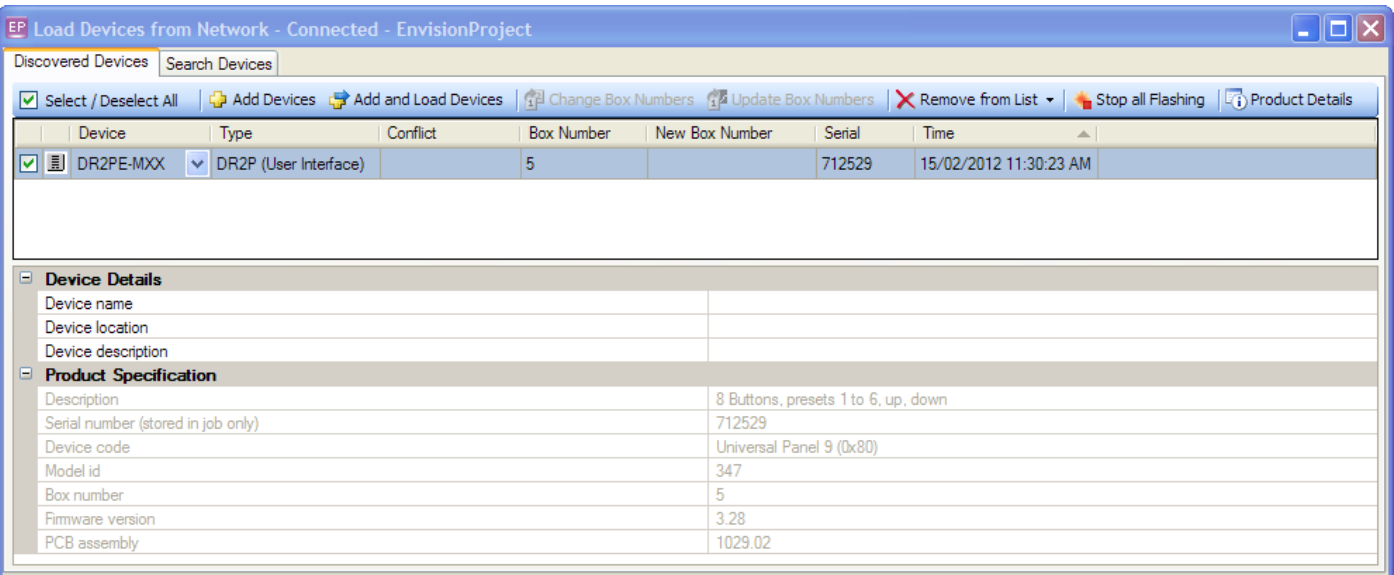

## **PHILIPS** dynalite<sub>co</sub>

### Discover devices by searching

- 1. Click the **I**nsert Devices from Network icon to open the Load Devices from Network **Window**
- 2. Open the Search Devices Page
- 3. Select  $\odot$  Search by device type or  $\odot$  Search by device code
- 4. Select the required device types or device codes from the Product drop down list
- 5. Select the minimum and maximum box numbers to search for, if applicable
- 6. Select  $\blacksquare$  Automatically resolve conflicts and add devices found checkbox, if applicable
- Start Search 7. Press
- 8. Click the  $\blacksquare$  checkbox next to the required devices in the Discovered Devices list
- 9. Click:

Add Devices to add the device to the job or

Add and Load Devices to add the device to the job and load the configuration data held in the device.

10. The discovered device changes to green and the device is added to the job

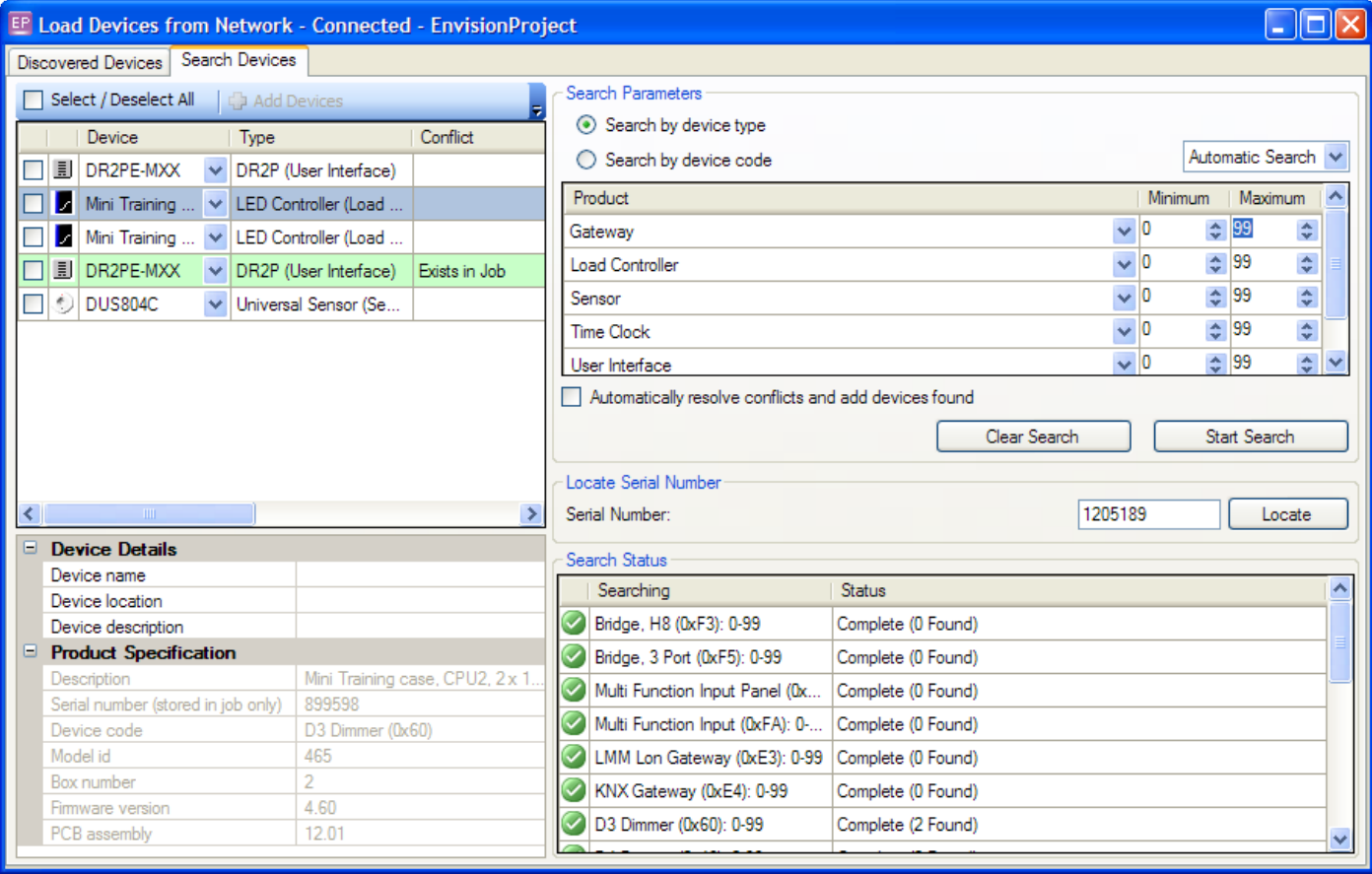

### **Discover devices by serial number**

- 1. Click the **I**nsert Devices from Network icon to open the Load Devices from Network **Window**
- 2. Open the Search Devices Page
- 3. Enter the serial number
- Locate 4. Press
- 5. Open the Discovered Devices Page
- 6. Click the  $\blacksquare$  checkbox next to the required devices in the Discovered devices list
- 7. Click:

**Add Devices to add the device to the job** or

Add and Load Devices to add the device to the job and load the configuration data held in the device.

8. The discovered device changes to green and the device is added to the job

- **Creating a device in EP** 
	- 1. Click the **Insert Devices from List icon to** open the Create Devices Page
	- 2. Click the required product type tab
	- 3. View the devices you wish to add by scrolling the list of products
	- 4. Select the required device
	- 5. Click Streate Device double-click the device or click and drag the device to the Network View tree to add the device to the iob

**Note:** If you have it, you can enter the device's box number in the Device Properties section or the Address column in Network View. If the box number property is left blank then an appropriate available box number is automatically assigned to the newly created device.

## **Insert Device from** List

Inserting Devices from a list can be used for offline commissioning of your system. The Create Device Page in the Property Window allows new devices to be added to the EnvisionProject job. It contains the following three sections:

- **1. Available products.** These products have a separate page for each Product Category and are further divided into the different Product variants.
- **2. Device properties.** This property editor shows the properties of the currently selected product in the list of products. This also allows for custom device properties such as device name, location and box number to be specified when creating a device.
- **3. Product details.** Click the **Product** Details button to display a popup window that provides a description, details and an image for the currently selected product.

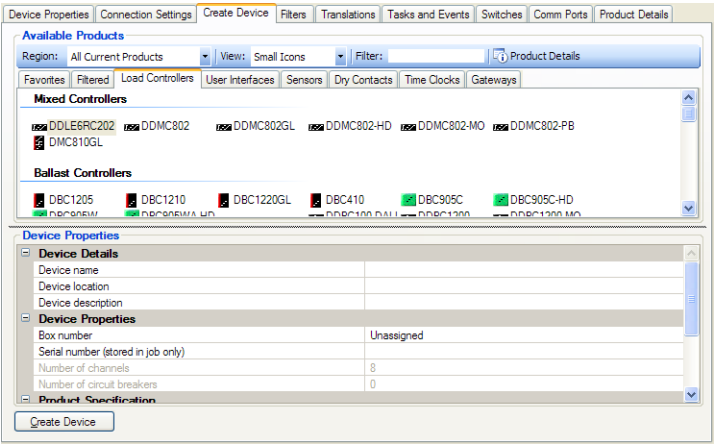

## **PHILIPS** dynalite<sup>cn</sup>

# 5 Logical Configuration

The logical configuration can be created in the Logical View Tree or entered/pasted into the Channel Editor for a device. The Channel Editor can also be used to flash channels and select channel specific properties.

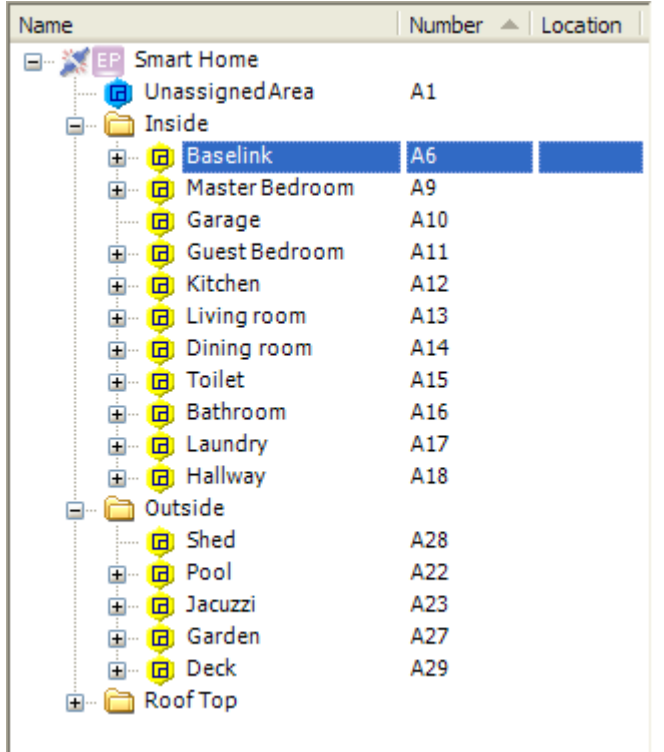

EP provides the following configuration tools:

**Physical Channels can be:** 

**Assigned** – to a logical channel by dragging them from the list of unassigned Channels.

**Un-assigned** – by selecting "Un-assign Channel" from tool-strip or context menu or by dragging back to the list of unassigned Channels.

**Re-assigned** – by dragging them from one logical channel to another logical channel.

**Cut** – the cut operation will temporarily unassign the physical Channel until it is subsequently pasted.

**Renamed** – using either the context menu or the main window edit menu or toolbar.

**Edited** – Channel properties can be edited by selecting "Edit Channel" from the context menu. This will switch to Network View and open the Channel Editor for the device connected to the physical channel.

**Flashed** – to identify devices, logical areas/channels and physical channels.

**Enumerated** – DALI physical channels are given a DALI address so that they can be controlled individually or in groups.

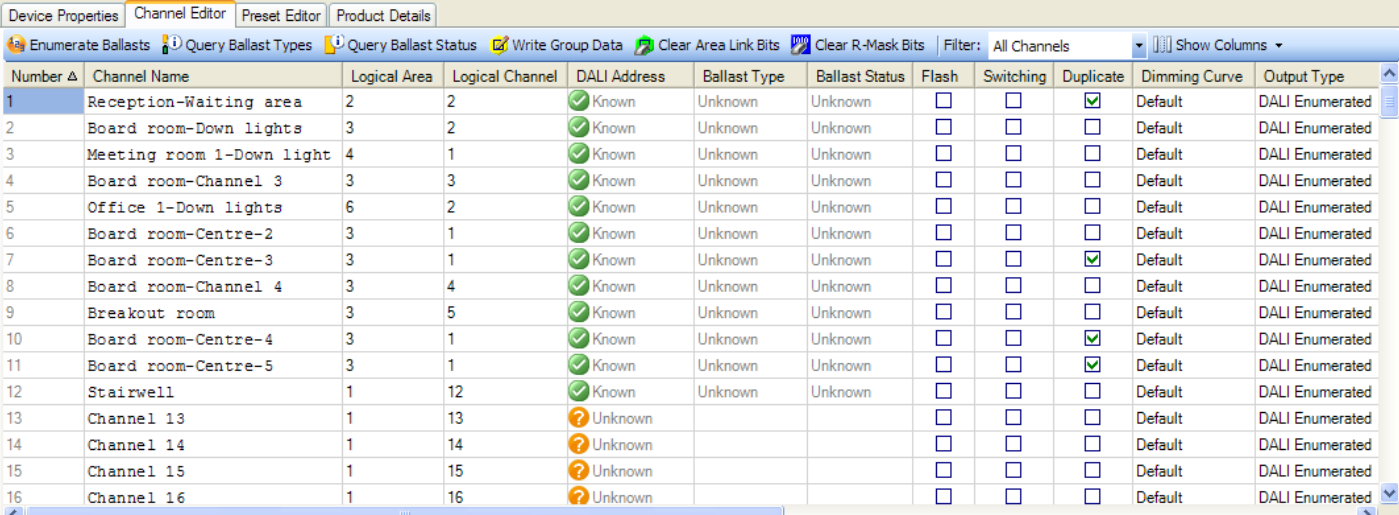

### **P.** Folders **G** Areas and **C** Logical Channels can be:

**Inserted** – using either the tool-strip buttons at the top of the Logical view, the context menu or from the main window Insert menu.

**A** Cut, **E** Copied or **B** Pasted – using either the context menu, the main window Edit menu or toolbar.

**Renamed or Deleted** – using either the context menu or the main window Edit menu or toolbar.

**<sup>†</sup> Moved or <b>E** Copied – by dragging around the logical tree.

**Flashed** – Areas and Channels can be flashed.

### **Presets can be:**

**Inserted** – using either the context menu or the tool-strip button. Presets can be inserted singularly or in a range. Additionally Toggle and Panic Presets can be modified.

**Deleted** – using either the context menu or tool-strip button. As present numbers must be continuous, Presets can only be deleted from the end of the list of Presets.

**EX** Copied, **Ex** Pasted and **Ex** Duplicated –

using the context menu, tool-strip buttons or the main window edit menu. When pasting Presets the user can select to either replace the levels of an existing Preset or create a new Preset. The table view allows multiple Channel level values to be copied and pasted as text.

**Synchronized** – using the button on the tool-strip. This will synchronize the device Preset tables with the logical Area Preset table for any physical circuits currently assigned to logical Channels in the selected Area.

 $\blacktriangleright$  Flash and  $\blacktriangleright$  Stop Flash are used to find the physical location of circuits and devices in a project by sending messages to alternate levels between 0% and 100%. This indication is then used to determine logical Area and Channel assignments for commissioning.

Once items are placed into a flashing state their corresponding icons will indicate they are flashing in all views. EnvisionProject provides support for flashing the following items:

- **Logical Area** Flashes the Areas selected in the Logical View Tree.
- **Logical Channel** Flashes the Logical Channels selected in the Logical View Tree or the Logical View Preset Editor Page.
- **Physical Channel** Flashes all the lights connected to a Circuit/Physical Channel. Physical Channels can be flashed from the Logical View, the Unassigned Channels Page or the Network View Preset Editor Page.
- **Load Controller** Flashes a load controller to identify all physical channels simultaneously. This allows the location of all circuits on the load controller to be quickly identified. Load controllers can be flashed from the Network View Tree, the Unassigned Devices Page or the Area Devices Page.
- **Panel/Sensor** Places the device into setup mode and flashes the indicator LEDs in each button or sensor. Panels and sensors can be flashed from the Network View tree, the Unassigned Devices Page or the Area Devices Page.

**Note:** you can easily do a network integrity check on your whole system by sending Presets 1 and 4 to default Area 1. All channels should go to ON then OFF.

## **PHILIPS** dynalite<sub>cn</sub>

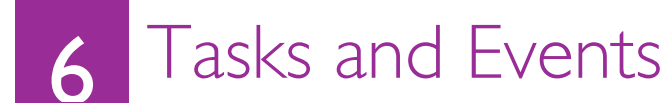

## Task Editor

The Task Editor is used to create system tasks. A task is a piece of code that can perform multiple actions or more complex functions than can be otherwise configured using the standard properties.

The Task Editor is accessed by clicking the  $\Box$  edit icon on the Tasks and Events page in Network View. Tasks are stored in the memory of a device and each device can hold up to eight control tasks. There are two methods that can be combined to create a task:

### • **Sequential tasking**

runs from top to bottom through the code and executes each command in a fixed sequence.

### • **Conditional tasking**

executes commands based on variables such as time of day, day of week, weather or current system status.

The following actions are available in the Task Editor:

<sup>1</sup> Create New Create a new Event file.

Reload from Job Reloads the Event source file from the Job file. The compiled file in the device cannot be reloaded.

Save to Job Save the task to the EP Job file.

Save to job and write to device Save the task to the EP Job file and save the compiled file to the device.

 $E_{\text{H}}$  Import from File Loads an Event file.

**Export to File** Saves to an Event File.

**Print File** Print the Event File.

Test Compile The task engine will test the written code for errors.

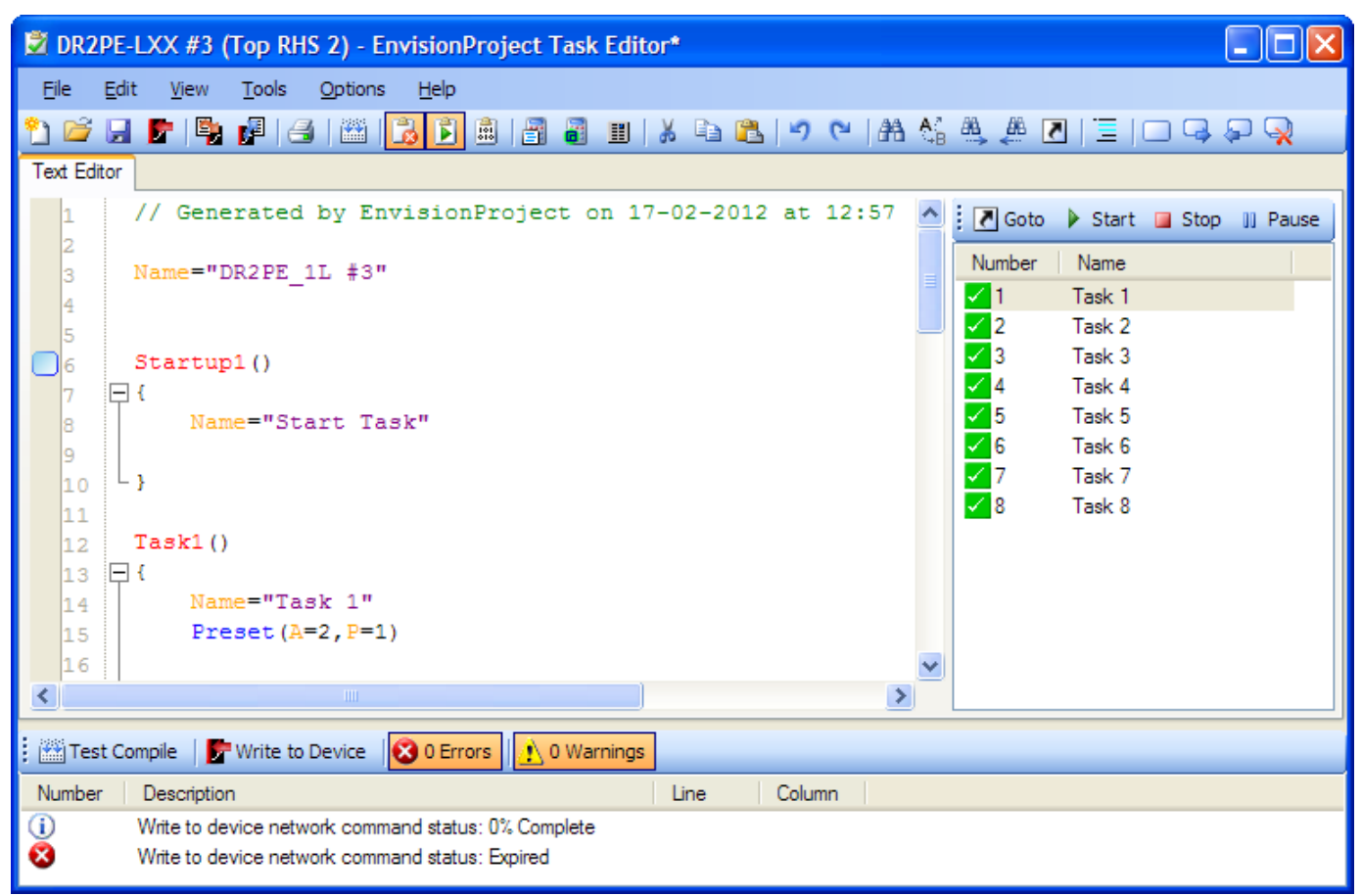

View Compiler Errors Displays error details found by the task engine in the lower pane.

View Task and Event Runner Viewing pane allows compiled tasks to be run. Enables Task and Event Runner toolbar: Goto Start Stop III Pause

View Compiler Output Viewing Pane displaying compiled data. Special option available with Engineer license.

### **LED** Calculator

Calculates the hexadecimal code to for displaying a button LED.

**Area Linking Calculator** Calculates the hexadecimal code for linking areas.

**ED** Simulator Used for creating the text and animations for the OLED range of panels.

& Cut Cut the selection and copy to the clipboard

Copy Copy the selection to the clipboard.

**Paste** Pastes the selection from the clipboard.

**Li** Undo Undo.

**Redo** Redo.

**A** Find Finds the specified text in the Event file

 $\mathsf{A}_{\mathsf{B}}^{\mathsf{A}}$  Find and Replace Finds the specified text in the Event file

**AL** Find Next Find the next log entry matching the specified text

Find Previous Find the previous log entry matching the specified text

Goto Line Puts the cursor on the specified line number

**Clear Find All** Removes the highlight from entries found with the find all function

 $\equiv$  Toggle Comment Selection Converts code into comment text and back again

Toggle Bookmark Adds and Removes bookmark on selected line. Bookmarks are saved in Event files.

**Next Bookmark** Finds the Next bookmark

**Previous Bookmark** Finds the previous bookmark

Delete All Bookmarks Removes all bookmarks from the current Event file.

## **PHILIPS** dynalite<sup>cn</sup>

## Event Editor

The Event Editor is used to create reoccurring events to trigger actions in a system. The Event Editor is accessed by selecting a Time Clock device and clicking the  $\Box$  edit icon on the Tasks and Events Page in Network View.

Events are created in the Event Editor and stored in the memory of a Time Clock device. The memory in each Time Clock can hold up to 250 control tasks.

The Event Editor works together with the Text Editor in the Time Clock to provide a graphical representation of a time based task. The Time Clock is preprogrammed with the local time zone information including sunrise, sunset and daylight savings switchover dates and times.

The toolbar actions for the Event Editor are the same as for the Task Editor.

### **Program an Event**

- 1. Click the  $\Box$  Add icon
- 2. Enter an event name
- 3. Select a time when the event will occur compared to:
	- a. Absolute Time
	- b. Before Sunrise
	- c. After Sunrise
	- d. Before Sunset
	- e. After Sunset
- 4. Click the required  $\blacksquare$ checkboxes to select the valid Days and Months for the event
- 5. Select the Date for a specific day of the month or select All.
- 6. Select an action from the Action type dropdown list (pictured).
- 7. Enter the required action parameters
- 8. Click **Test Compile check that the code** written in the text editor has no errors
- 9. Click  $\overline{\mathbf{S}}$  Save to job and Write to device to save the event file the EP Job file and save the compiled file to the device.

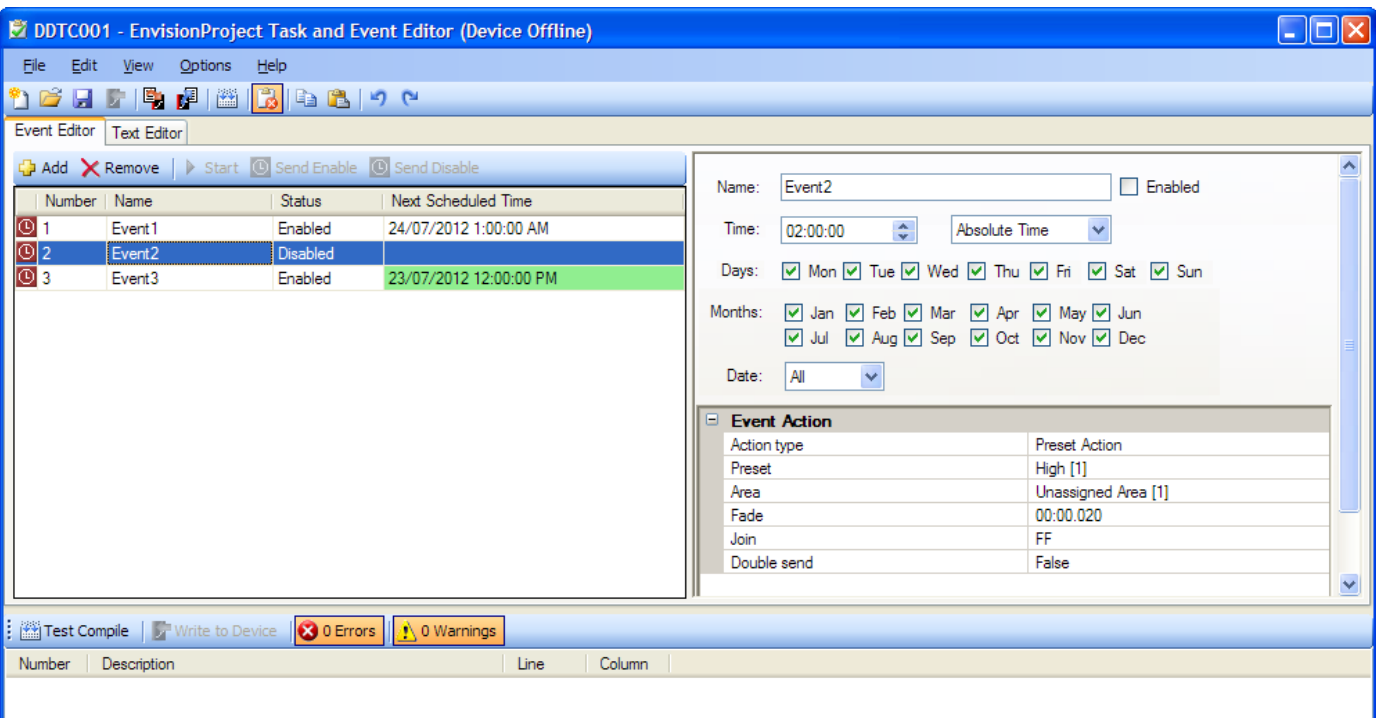

**Preset Action Start Task** Stop Task Channel Level Panic Unpanic Off Up Down **Reset Preset** Preset Offset Save Current Preset Restore Saved Preset Panel Disable Panel Enable Occupancy Suspend Occupancy Resume PE Suspend PE Resume **Trigger Event Enable Event** Disable Event Dynet1 Message Beep

No Action

## **PHILIPS** dynalite<sup>co</sup>

## Task Structure

The Tasks Editor provides a blank template for writing tasks. For tasks to work they must be written using the correct structure and syntax. Clicking the Test Compile icon will check the structure and syntax of your tasks and indicate the location of any coding errors. Once you have created a task it can be triggered in a number of ways such as setting an action from a button press, sensor detection, Start command or StartTask command.

### A task is constructed using the following elements:

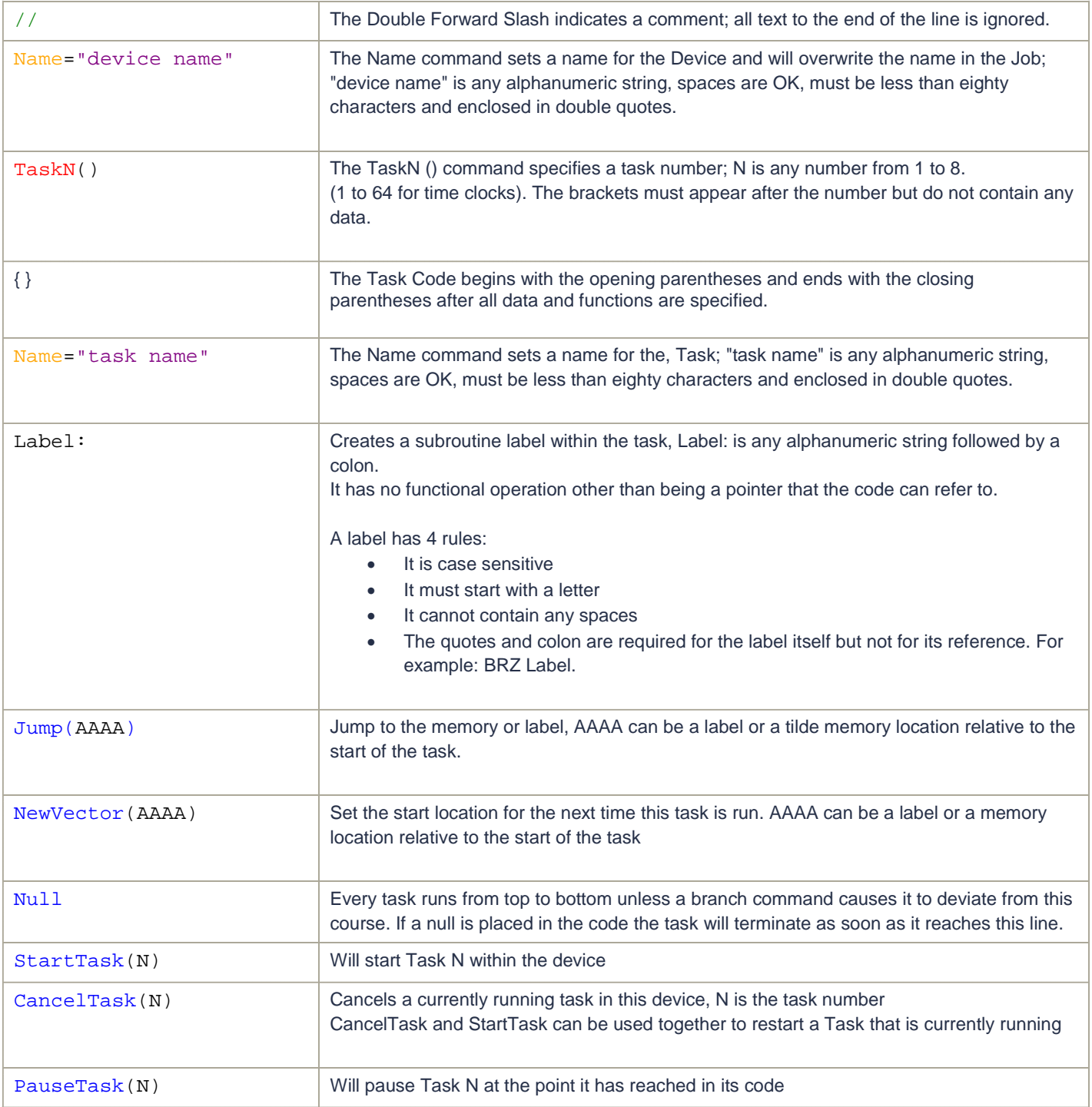

## **PHILIPS** dynalitect

## Task Variables

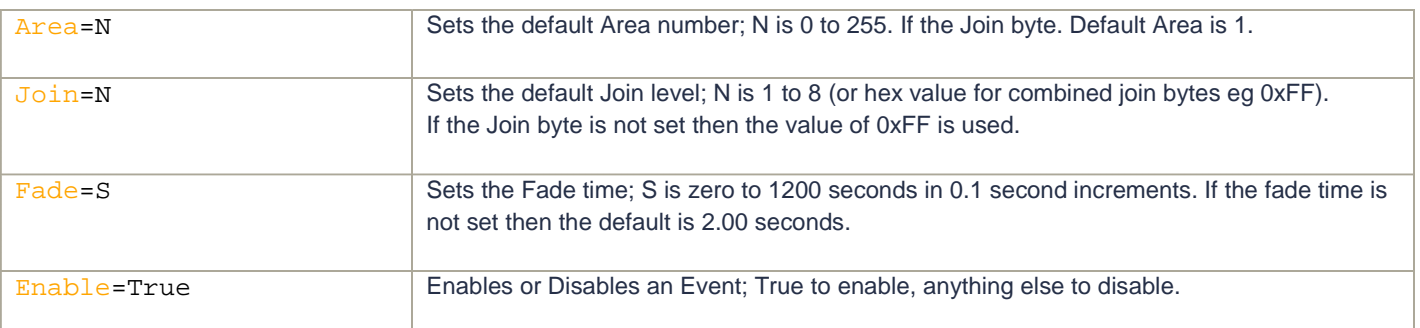

## Task Commands

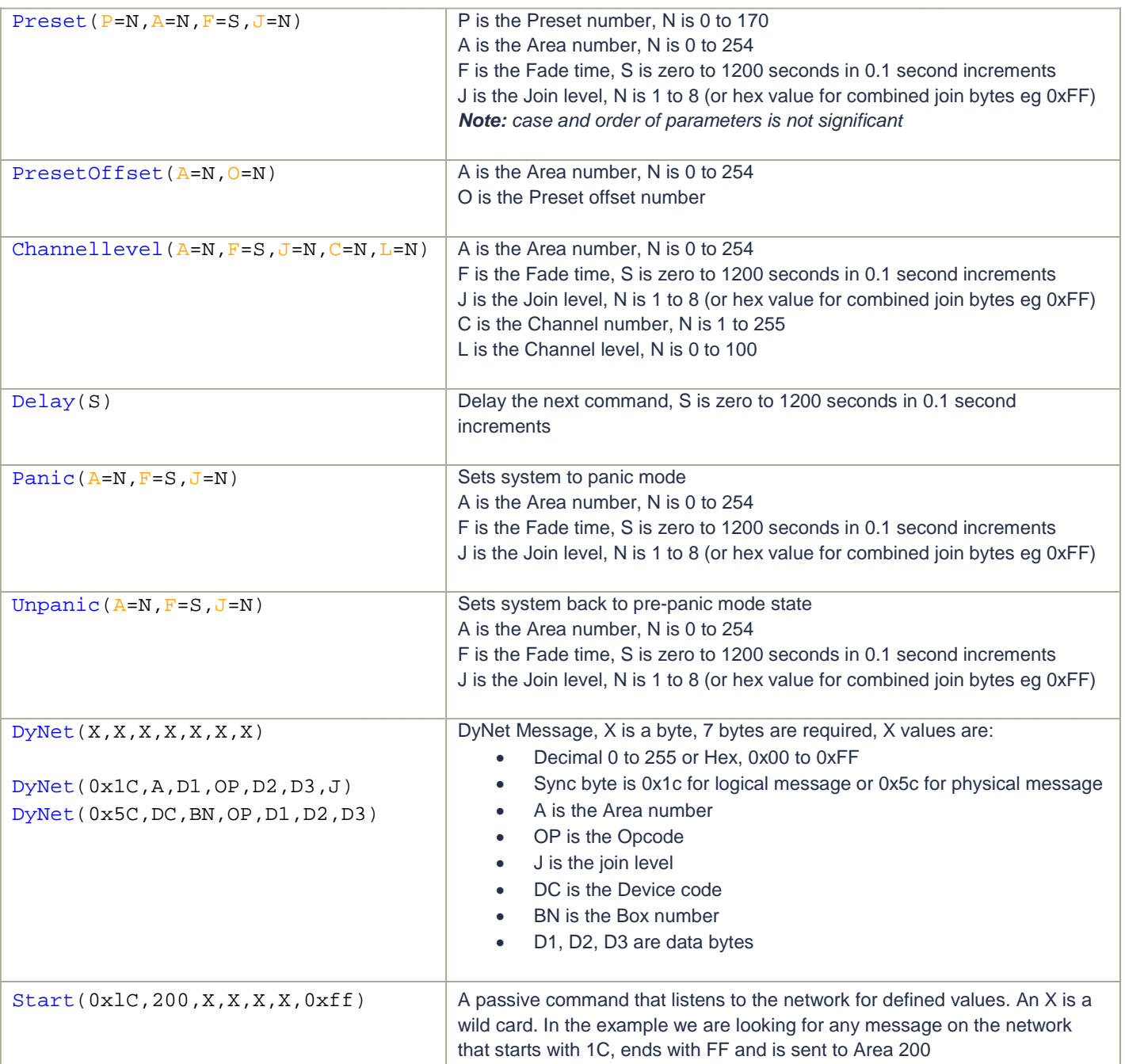

## **PHILIPS** dynalite<sup>cn</sup>

## Task Examples

 $1$  My First Sequential Task

```
1
2
3
4
5
6
7
8
9
10
11
12
13
14
15
16
17
18
19
20
21
22
      // My Tasks Generated by EnvisionProject on 2-10-2012 at 12:00
      Name="DUS804C #1"
      Startup1()
   \BoxName="Start Task"
      }
      Task1()
   日{
            Name="lighting pathway"
            Preset(A=2, P=1, f=5)//Bedroom lights to Preset 1 (100% with a 5 second fade)
            Delay(1)//Wait for 1 second
            Preset(A=3,P=2)//Hall lights to Preset 2 (70%)
            Delay(1)//Wait for 1 second
            Preset(A=4,P=2)//Kitchen lights to Preset 2 (70%)
            Delay(1)//Wait for 1 second
            Preset(A=5,P=2)//Dining room lights to Preset 2 (70%)
            Delay(1)//Wait for 1 second
      }
2 My First Conditional Task
23
24 日 1
25
26
27
28
29
30
31
32
33
34
35
36
37
38
39
40
41
42
43
44
45
      Task2()
            Name="Chase Effect"
      Chase:
            Preset(A=6,P=1)//Living room lights to Preset 1 (100%)
            Delay(0.2)//Wait for 0.2 seconds
            Preset(A=3,P=2)// Living room lights to Preset 1 (70%)
            Delay(0.2)// Wait for 0.2 seconds
            Preset(A=4,P=4)// Living room lights to Preset 1 (0%)
            Delay(0.2)// Wait for 0.2 seconds
            Preset(A=5,P=5)// Living room lights to Preset 1 (80%)
            Delay(0.2)//Wait for 0.2 second
            Jump(Chase)//Jump to chase label
    \begin{array}{ccc} \downarrow \end{array}Task3()
   日 {
            Name="Start and Stop Chase Effect"
      Startchasing:
            Start(A=200,P=1)//Listen for preset to run this task
            StartTask(2)//Starts task2
            NewVector(Stopchasing)//toggles to stopchasing next time this task is run
            Null
```
Start(A=200,P=1)// Listen for preset to run this task

 $\lfloor \ \rfloor$ 

Stopchasing:

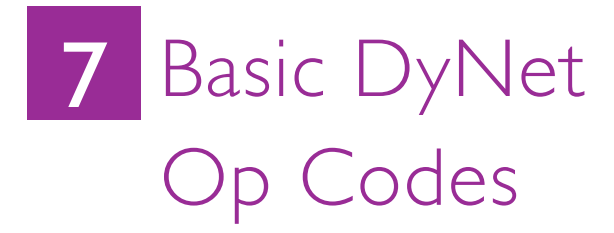

*Interface* RS485, 9600, 8 bit data 1 start bit, 1 stop bit, no parity Idle between bytes to be < 1ms Delay between Packets to be > 10ms

#### *Message Structure*

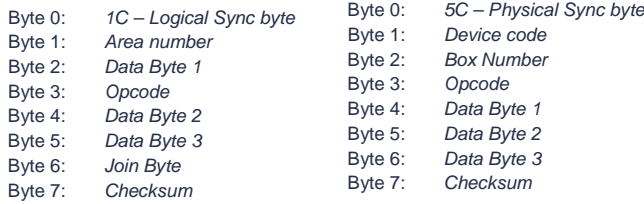

#### Select Current Preset

- Byte 0: 1C hex
- 
- Byte 1: Area<br>Byte 2: Fade Byte 2: Fade Rate low byte (usually 100)<br>Byte 3: Preset:  $0 = P1$ .  $1 = P2$ .  $2 = P3$ .  $3 = P4$
- Byte 3: Preset: 0= P1, 1= P2, 2= P3, 3= P4, A= P5, B= P6, C= P7, D= P8
- Byte 4: Fade Rate high byte (usually 0)
- Byte 5: Preset Bank: 0= P1 P8, 1= P9 P16, 2= P17 P24 etc.<br>Byte 6: Join
- Byte 6:<br>Byte 7:
- Checksum
- Example: Select Preset 4 in Area 1:
- [1C] [01] [20] [03] [00] [00] [FF] [C1]

#### Select Current Preset (Linear)

- Byte 0: 1C hex
- Byte 1: Area
- Byte 2: Preset (0 origin)
- Byte 3: 65 hex<br>Byte 4: Fade T
- Byte 4: Fade Time Lo (16 bit fade time in 20 ms steps)<br>Byte 5: Fade Time Hi
- Fade Time Hi
- Byte 6: Join (usually FF hex)
- Byte 7: Checksum

Example: Select Preset 4 in Area 1 with a fade of 2 seconds: [1C] [01] [00] [65] [64] [00] [FF] [1B]

### Ramp Channel/Area to Off

- Byte 0: 1C hex
- Byte 1: Area
- Byte 2: Channel (0 origin, FF = All Channels in the Area)
- Byte 3: 68 hex
- Byte 4: 0 (Unused)
- Byte 5: Ramp Rate (100 ms steps. Ramp Rate is the time to fade from 0 to 100%)
- Byte 6: Join (usually FF hex)<br>Byte 7: Checksum
- Checksum

Example: Ramp Channel 4 in Area 1 to off with a ramp rate of 5 seconds: [1C] [01] [03] [68] [00] [32] [FF] [47]

### Ramp Channel/Area to On

- Byte 0: 1C hex
- Byte 1: Area
- Byte 2: Channel (0 origin,  $FF = All$  Channels in the Area)<br>Byte 3: 69 hex
- Byte 3:
- Byte 4: 0 (Unused)
- Byte 5: Ramp Rate (100 ms steps. Ramp Rate is the time to fade from 0: 100%)
- Byte 6: Join (usually FF hex) Byte 7: Checksum
- 

Example: Ramp Channel 4 in Area 1 to off with a ramp rate of 5 seconds: [1C] [01] [03] [68] [00] [32] [FF] [47]

#### *Logical Message Protocol* 8 byte packet

Checksum = Negative 8 bit 2's complement sum of bytes 1-7 All numbers in hexadecimal

#### Fade Channel/Area to Preset

- Byte 0: 1C hex<br>Byte 1: Area
- Byte 1:<br>Byte 2:
- Byte 2: Channel (0 origin,  $FF = All$  Channels in the Area)<br>Byte 3: 6B hex
- Byte 3: 6B hex<br>Byte 4: Preset
- Byte 4: Preset (0 origin)<br>Byte 5: Fade Time (20 m
- Byte 5: Fade Time (20 ms steps)<br>Byte 6: Join (usually FF hex)
- Byte 6: Join (usually FF hex)<br>Byte 7: Checksum
- Byte 7: Checksum<br>Example: Area 1. Channel 4:

Recall Preset 4 with a Fade Time of 2.00s: [1C] [01] [03] [6B] [03] [64] [FF] [0F]

#### Ramp Channel/Area to a Level (0.1 sec to 25.5 sec)

- Byte 0: 1C hex<br>Byte 1: Area
- Byte 1:<br>Byte 2:
- Channel (0 origin,  $FF = All$  Channels in the Area)
- Byte 3: 71 hex
- Byte 4: Channel Level  $(01 = 100\% , FF = 0\%)$ <br>Byte 5: Ramp Rate (100 ms steps, Ramp Rate
- Ramp Rate (100 ms steps. Ramp Rate is the time to fade from 0: 100%)
- Byte 6: Join (usually FF hex)<br>Byte 7: Checksum
- Checksum

Example: Area 2 Channel 3 Fade to 50% over 5 seconds: [1C] [02] [02] [71] [82] [32] [FF] [BC]

#### Fade Channel/Area to a Level (1 sec to 255 sec)

- Byte 0: 1C hex
- Byte 1: Area<br>Byte 2: Char
- Channel (0 origin,  $FF = All Channels$  in the Area)<br>72 hex
- Byte 3:
- Byte 4: Channel Level (01 = 100%,  $FF = 0\%$ )<br>Byte 5: Fade Rate (1 sec steps)
- Byte 5: Fade Rate (1 sec steps)<br>Byte 6: Join (usually FF hex)
- Join (usually FF hex)
- Byte 7: Checksum

Example: Area 2 Channel 3 Fade to 50% over 50 seconds: [1C] [02] [02] [72] [82] [32] [FF] [BB]

#### Fade Channel/Area to a Level (1 min to 22 min)

- Byte 0: 1C hex
- Byte 1: Area<br>Byte 2: Char
- Channel (0 origin,  $FF = All$  Channels in the Area)
- Byte 3: 73 hex<br>Byte 4: Chann
- Byte 4: Channel Level (01 = 100%,  $FF = 0\%$ )<br>Byte 5: Fade Rate (1 min steps. max 22 minu
- Fade Rate (1 min steps, max 22 minutes)
- Byte 6: Join (usually FF hex)
- Byte 7: Checksum

Example: Area 2 Channel 3 Fade to 50% over 15 minutes: [1C] [02] [02] [73] [82] [0F] [FF] [DD]

### Fade Channel/Area to Off

- Byte 0: 1C hex
- Byte 1: Area<br>Byte 2: Char
- Channel (0 origin,  $FF = All$  Channels in the Area)
- Byte 3: 74 hex
- Byte 4: Fade Time Lo (16 bit fade time in 20 ms steps)

Byte 2: Channel (0 origin, FF = All Channels in the Area)<br>Byte 3: 75 hex

Fade Time Lo (16 bit fade time in 20 ms steps)

Example: Area 4, All Channels,: Fade to on with a Fade Time of 2.00s:

- Byte 5: Fade Time H<br>Byte 6: Join (usually
- Join (usually FF hex)
- Byte 7: Checksum

Example: Area 4, All Channels,: Fade to off with a Fade Time of 2.00s: [1C] [04] [FF] [74] [64] [00] [FF] [0A]

#### Fade Channel/Area to On

[1C] [04] [FF] [75] [64] [00] [FF] [09]

Byte 0: 1C hex Byte 1: Area

Byte 5: Fade Time Hi Byte 6: Join (usually FF hex) Byte 7: Checksum

Byte 3:<br>Byte 4:

34 EnvisionProject Quick start guide

## Stop Fade Channel/Area<br>Byte 0: 1C hex

Byte 0: 1C h<br>Byte 1: Area

- Byte  $1$ :
- Byte 2: Channel (0 origin, FF = All Channels in the Area)<br>Byte 3: 76 hex
- Byte 3:<br>Byte 4:
- 0 (Unused)
- Byte 5: 0 (Unused)<br>Byte 6: Join (usuall
- Byte 6: Join (usually FF hex)<br>Byte 7: Checksum Checksum

Example: Area 4 Channel 6 Stop Fading: [1C] [04] [05] [76] [00] [00] [FF] [66]

### Fade Area to a Level

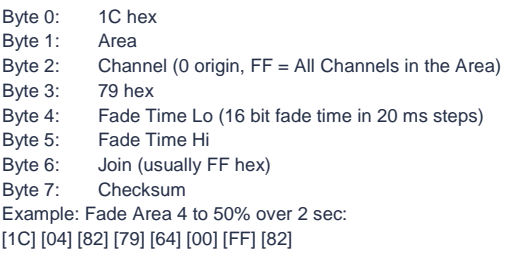

### Set to Off

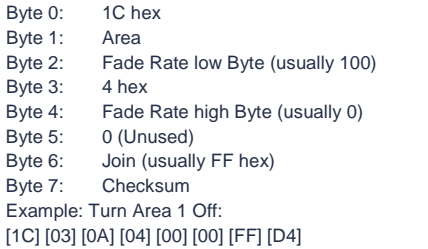

#### Ramp Channel/Area to a Level except channels preset to 0% or don't care

Byte 0: 1C hex Byte 1: Area Byte 2: Channel (0 origin, FF = All Channels in the Area)

- Byte 3: 5F hex
- Byte 4: Level (01 = 100%,  $FF = 0\%$ )
- Byte 5: Ramp Rate (100 ms steps. Ramp Rate is the time to fade from 0: 100%)
- Byte 6: Join (usually FF hex)<br>Byte 7: Checksum
- Checksum

Example: Area 4, Ramp Lit Channels Toward 100% with a ramp rate of 5.00s: [1C] [04] [FF] [5F] [01] [32] [FF] [50]

### Report Channel Level (reply from dimmer)

Byte 0: 1C hex<br>Byte 1: Area Byte 1:<br>Byte 2: Channel (0 origin) Byte 3: 60 hex<br>Byte 4: Target Target Level (01 = 100%,  $FF = 0\%$ ) Byte 5: Current Level (01 = 100%, FF = 0%) Byte 6: Join (usually FF hex) Byte 7: Checksum Example: Report from Channel 5 in Area 2 Target Level is 58% & Current Level is 58%: [1C] [02] [04] [60] [70] [70] [FF] [9F]

### Request Channel Level (sent to dimmer)

- Byte 0: 1C hex
- Byte 1: Area<br>Byte 2: Char
- Channel (0 origin)
- Byte 3: 61 hex<br>Byte 4: 0 (Unu
- Byte 4: 0 (Unused)<br>Byte 5: 0 (Unused) 0 (Unused)
- Byte 6: Join (usually FF hex)
- Byte 7: Checksum
- Example: Request Level of Channel 5 in Area 2: [1C] [02] [04] [61] [00] [00] [FF] [7E]

### Report Preset (reply from dimmer)

Byte 0: 1C hex<br>Byte 1: Area Byte 1:<br>Byte 2: Preset (0 origin) Byte 3: 62 hex<br>Byte 4: 0 (Unus Byte 4: 0 (Unused)<br>Byte 5: 0 (Unused) Byte 5: 0 (Unused)<br>Byte 6: Join (usual) Byte 6: Join (usually FF hex)<br>Byte 7: Checksum Checksum

Example: Area 4 is currently in Preset 6: [1C] [04] [05] [62] [00] [00] [FF] [7A]

### Request Preset (sent to dimmer)

Byte: 0 1C hex Byte 1: Area<br>Byte 2: 0 (Ur  $0$  (Unused)<br>63 hex Byte 3:<br>Byte 4: 0 (Unused) Byte 5: 0 (Unused)<br>Byte 6: Join (usual) Join (usually FF hex) Byte 7: Checksum Example: Request Current Preset of Area 4: [1C] [04] [00] [63] [00] [00] [FF] [7E]

#### Program Current Preset: Saves channel levels to the current

- preset
- Byte 0: 1C hex Byte 1: Area
- 
- Byte 2: 0 (Unused)<br>Byte 3: 8 hex Byte 3:<br>Byte 4:
- 0 (Unused)
- Byte 5: 0 (Unused)<br>Byte 6: Join (usual)
- Byte 6: Join (usually FF hex)<br>Byte 7: Checksum
- Checksum

Example: Save the Current Channel Levels of Area 4 to the Current Preset: [1C] [04] [00] [08] [00] [00] [FF] [D9]

#### Program Defined Preset: Saves channel levels to a defined preset

- 
- Byte 0: 1C hex<br>Byte 1: Area Byte  $1$ :
- Byte 2: Preset (0 origin)<br>Byte 3: 9 hex
- Byte 3:<br>Byte 4:
- Byte 4: 0 (Unused)<br>Byte 5: 0 (Unused)
- 0 (Unused)
- Byte 6: Join (usually FF hex)
- Byte 7: Checksum

Example: Save the Current Channel Levels of Area 4 to Preset 1: [1C] [04] [00] [09] [00] [00] [FF] [D8]

### Panic (Locks panels & selects panic preset)

- Byte 0: 1C hex<br>Byte 1: Area
- Byte 1:
- Byte 2: 0 (Unused)
- Byte 3: 17 hex
- Byte 4: 0 (Unused)
- Byte 5: 0 (Unused)<br>Byte 6: Join (usuall Join (usually FF hex)
- Byte 7: Checksum
- Example: Select Panic Mode in Area 2:
- [1C] [02] [F0] [17] [00] [00] [FF] [DC]

### Un-Panic (Unlocks panels & restores previous preset)

Byte 0: 1C hex Byte 1: Area Byte 2: 0 (Unused) Byte 3: 18 hex<br>Byte 4: 0 (Unus 0 (Unused) Byte 5: 0 (Unused) Byte 6: Join (usually FF hex)<br>Byte 7: Checksum Checksum Example: Restore normal operation in Area 2:

[1C] [02] [F0] [18] [00] [00] [FF] [DB]

### Set DMX mode

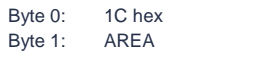

Byte 2: Data (00=DMX if Present, 01=Local Override, 02=HTP, 03=DyNet Only) Byte 3: 10 hex<br>Byte 4: 0 (Unu 0 (Unused) Byte 5: 0 (Unused)<br>Byte 6: Join (usuall Byte 6: Join (usually FF hex)<br>Byte 7: Checksum Checksum

Example: Area 1: Select DMX Mode DyNet Only: [1C] [01] [03] [10] [00] [00] [FF] [D1]

### Disable Control Panels

Byte 0: 1C hex<br>Byte 1: Area Byte 1:<br>Byte 2: 0 (Unused)<br>15 hex Byte 3: Byte 4: 0 (Unused)<br>Byte 5: 0 (Unused) 0 (Unused) Byte 6: Join (usually FF hex)<br>Byte 7: Checksum Checksum Example: Lock All Control Panels in Area 6: [1C] [06] [00] [15] [00] [00] [FF] [CA]

### Enable Control Panels

Byte 0: 1C hex Byte 1: Area<br>Byte 2: 0 (Ur 0 (Unused)<br>16 hex Byte 3: Byte 4: 0 (Unused) Byte 5: 0 (Unused)<br>Byte 6: Join (usual Byte 6: Join (usually FF hex)<br>Byte 7: Checksum Checksum Example: Unlock All Control Panels in Area 6:

[1C] [06] [00] [16] [00] [00] [FF] [C9]

### Suspend/Resume Light Level Compensation (All presets)

- Byte 0: 1C hex<br>Byte 1: Area
- Byte 1:<br>Byte 2: Channel (0 origin,  $FF = All$  Channels in the Area) Byte 3: 11 hex Byte 4: 0 (Unused)<br>Byte 5: Suspend / Suspend / Resume ( $0 =$  Suspend,  $1 =$  Resume) Byte 6: Join (usually FF hex)<br>Byte 7: Checksum Checksum Example: Area 2, All Channels,: Resume Light Level Compensation for all Presets: [1C] [02] [FF] [11] [00] [01] [FF] [D2]

### Suspend Light Level Compensation (Current Preset)

Byte 0: 1C hex Byte 1: Area<br>Byte 2: Char Channel (0 origin,  $FF = All$  Channels in the Area) Byte 3: 1A hex<br>Byte 4: 0 (Unus 0 (Unused) Byte 5: 0 (Unused)<br>Byte 6: Join (usuall Join (usually FF hex) Byte 7: Checksum Example: Area 2, All Channels,: Disable Light Level Compensation for Current Preset: [1C] [02] [FF] [1A] [00] [00] [FF] [CA]

### Resume Light Level Compensation (Current Preset)

- Byte 0: 1C hex Byte 1: Area<br>Byte 2: Char Channel (0 origin,  $FF = All$  Channels in the Area)
- 
- 
- 
- Byte 3: 1B hex
- 
- Byte 4: 0 (Unused)<br>Byte 5: 0 (Unused) 0 (Unused)
- Byte 6: Join (usually FF hex)
- Byte 7: Checksum

Example: Area 2, All Channels,: Enable Light Level Compensation for Current Preset:

### [1C] [02] [FF] [1B] [00] [00] [FF] [C9]

### Suspend/Resume Occupancy Detection (All presets)

- Byte 0: 1C hex<br>Byte 1: Area
- Byte 1:<br>Byte 2:
- Channel (0 origin,  $FF = All$  Channels in the Area)
- Byte 3: 31 hex<br>Byte 4: 0 (Unu
- Byte 4: 0 (Unused)<br>Byte 5: Suspend / F
- Suspend / Resume ( $0 =$  Suspend,  $1 =$  Resume)
- Byte 6: Join (usually FF hex)<br>Byte 7: Checksum
- Checksum

Example: Area 1, Channel 1- Resume Occupancy Detection for All Presets: [1C] [01] [00] [31] [00] [01] [FF] [B2]

### Suspend Occupancy Detection (Current Preset)

- Byte 0: 1C hex
- Byte 1: Area<br>Byte 2: Char
- Channel (0 origin,  $FF = All Channels$  in the Area)<br>3A hex
- Byte 3:<br>Byte 4:
- 0 (Unused)
- 
- Byte 5: 0 (Unused)<br>Byte 6: Join (usual) Join (usually FF hex)
- Byte 7: Checksum

Example: Area 1, Channel 1 Disable Occupancy Detection for Current Preset: [1C] [01] [00] [3A] [00] [00] [FF] [AA]

### Resume Occupancy Detection (Current Preset)

- Byte 0: 1C hex<br>Byte 1: Area
- Byte  $1$ :
- Byte 2: Channel (0 origin,  $FF = All$  Channels in the Area)<br>Byte 3: 3B hex
- Byte 3:<br>Byte 4:
- Byte 4: 0 (Unused)<br>Byte 5: 0 (Unused)
- 0 (Unused)
- Byte 6: Join (usually FF hex)<br>Byte 7: Checksum
- Checksum

Example: Area 1, Channel 1 Enable Occupancy Detection for Current Preset: [1C] [01] [00] [3A] [00] [00] [FF] [A9]

### **User Preference Messages**

### Set User Preference

- Byte 0: 1C hex<br>Byte 1: Area
- Byte 1:<br>Byte 2:
- Preference (see below)
- Byte 3: 48 hex
- Byte 4: Data Hi (see below)
- Byte 5: Data Lo (see below)
- Byte 6: Join (usually FF hex)<br>Byte 7: Checksum
- Byte 7: Checksum<br>Example: Area 1:
- Set Indicator LED Brightness to 50% with a fade of 1.00s:

[1C] [01] [01] [48] [82] [32] [FF] [E7]

### Request User Preference

- Byte 0: 1C hex
- Byte 1: Area<br>Byte 2: Prefe
- Preference (see below)
- Byte 3: 49 hex
- Byte 4: 0 (Unused)<br>Byte 5: 0 (Unused)
- 0 (Unused) Byte 6: Join (usually FF hex)
- 
- Byte 7: Checksum
- Example: Area 1: Request Actual Temperature: [1C] [01] [06] [49] [00] [00] [FF] [95]

Report User Preference Byte 0: 1C hex Byte 1: Area Byte 2 – **Preference Value** (see below) Byte 3: 4A hex<br>Byte 4: Data H Data Hi (see below) Byte 5: Data Lo (see below) Byte 6: Join (usually FF hex)<br>Byte 7: Checksum Checksum Example: Area 1 Actual temperature 22C:

[1C] [01] [06] [4A] [00] [58] [FF] [3C]

### 36 EnvisionProject Quick start guide

Preference Values: 0x01 = Indicator LED Brightness 0x02 = Backlight LED Brightness 0x03 = Display Brightness 0x04 = Display Contrast 0x05 = Sounder Volume 0x06 = Actual Temperature, 16 bit two's complement in 0.25 deg Celsius steps 0x07 = User Temperature set point, 16 bit two's complement in 0.25 deg Celsius steps 0x08 = Display Brightness Scaled Value 0x09 = Air Conditioning Plant Capability 0x0A = Closed loop Light control setpoint (Temporary Adjust) in LUX 0x0B = Dynamic No Motion Timeout (Temporary Adjust) for Universal Motion sensor 0x0C = Actual Temperature, as signed fixed point degrees Celsius (Range -127.99 to 127.99) 0x0D = User Temperature set point, as signed fixed point degrees Celsius (Range -127.99 to 127.99) Preference=0x01:

Data Hi: Indicator LED brightness (01=100% FF=0%) Data Lo: 8 bit Fade Time in 20mS increments.

Preference=0x02: Data Hi: Backlight LED Brightness (01=100% FF=0%) Data Lo: 8 bit Fade Time in 20mS increments.

Preference=0x03: Data Hi: LCD Brightness (01=100% FF=0%) Data Lo: 8 bit Fade Time in 20mS increments.

Preference=0x04: Data Hi: LCD Contrast ( 01=100% FF=0%) Data Lo: 8 bit Fade Time in 20mS increments.

Preference=0x05: Data Hi: Sounder Volume ( 01=100% FF=0%) Data Lo: 8 bit Fade Time in 20mS increments.

Preference=0x06: Actual Temperature, 16 bit two's complement in 0.25 degrees Celsius steps

Preference=0x07: User Temperature set point, 16 bit two's complement in 0.25 degrees Celsius steps

Preference=0x08: Data Hi: Display Brightness Scaled Value (01=100% FF=0%) Data Lo: 8 bit Fade Time in 20mS increments.

#### Preference=0x09:

Data Hi: Air-conditioning Plant Capabilities Bit-0: 1- Hot water available, 0- Hot water not available Bit-1: 1- Cold water available, 0- Cold water not available Data Lo: Unused

Preference=0x0A: Closed loop Light control setpoint (Temporary Adjust) in LUX 0x0000 to 0xFFFF (Raw Lux)

Preference=0x0B: No Motion Timeout 0x0000 Revert To Configured No Motion Timeout 0x0001 to 0xFFFE (Timeout in Seconds) 0xFFFF Revert To Configured No Motion Timeout

#### Preference=0x0C:

Actual / Measured Temperature Range -127.99 to 127.99 Data Hi: 1 MSB is sign bit of temperature (1-negative, 0=positive) 7 LSBs are integer part of temperature (not in 2's complement) Data Lo: 8 bit unsigned fraction part of temperature (valid decimal range is 0- 99) Example  $+25.56C == >$  Value High = 0x19, Value Low = 0x38 Preference=0x0D: Setpoint / Desired Temperature Data values as per preference 0x0C

### Preset Offset

Byte 0: 1C<br>Byte 1: Area Byte 1: Area<br>Byte 2: Data: Offset value plus Bit 8 set, to distinguish Preset Offset from Swap Bank<br>Byte 3: Opco Byte 3: Opcode \$64<br>Byte 4: 0 (Unused) Byte 4: 0 (Unused)<br>Byte 5: 0 (Unused) Byte 5: 0 (Unused)<br>Byte 6: Join (usual Byte 6: Join (usually FF hex)<br>Byte 7: Checksum Checksum Example: Preset Offset of 15 in Area 1: [1C] [01] [8F] [64] [00] [00] [FF] [F1]

### Reset Preset

Byte 0: 1C<br>Byte 1: Area

- Byte 1:<br>Byte 2:
- Fade Time Lo (16 bit fade time in 20 ms steps)<br>OF hex
- Byte 3:
- Byte 4: Fade Time Hi<br>Byte 5: 0 (Unused)
- 0 (Unused)
- Byte 6: Join (usually FF hex)<br>Byte 7: Checksum

Checksum

Example: Reset Preset in Area 1 over 5 seconds: [1C] [01] [FA] [0F] [00] [00] [FF] [DB]

#### Set Join Level

Byte 0: 1C Byte 1: Area<br>Byte 2: Join Level Byte 2: Join Le<br>Byte 3: 14 hex Byte 3:<br>Byte 4: 0 (Unused) Byte 5: 0 (Unused)<br>Byte 6: Join Byte 6:<br>Byte 7: Checksum Example: Area 1, Set Join Level 6: [1C] [01] [86] [0F] [00] [00] [06] [C3]

Set RMask

Byte 0: 1C<br>Byte 1: Area Byte 1: Area<br>Byte 2: RMask  $B$ yte 2: Byte 3: 40 hex Byte 4: 0 (Unused)<br>Byte 5: 0 (Unused) 0 (Unused) Byte 6: Join<br>Byte 7: Che Checksum Example: Area 1 set RMask level 3: [1C] [01] [83] [40] [00] [00] [03] [1D]

#### Area Linking

The Base Area acts like an Area 0 for all Channels that have that Base Area defined, and is useful as a global control for a block of Areas. The following is for the 24 Areas directly above the Base Area, as used by the Set Area Links and Clear Area Links messages: Byte 2 Bit 7 is the 1st Area, and Bit 0 is 8th

Byte 4 Bit 7 is the 9th, and Bit 0 is the 16th Byte 5 Bit 7 is the 17th, and Bit 0 is the  $24<sup>th</sup>$ 

#### Set Area Links

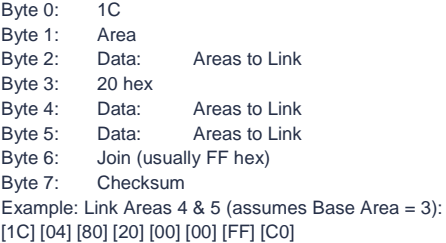

## **PHILIPS** dynalitect

### Clear Area Links

Byte 0: 1C<br>Byte 1: Area Byte 1: Area<br>Byte 2: Data:<br>Byte 3: 21 hex Byte 2: Data: Areas to Unlink<br>Byte 3: 21 hex Byte 3: 21 hex Byte 4: Data: Areas to Unlink Byte 5: Data: Areas to Unlink Byte 6: Join (usually FF hex) Byte 7: Checksum Example: Separate Areas 4 & 5 (assumes Base Area = 3): [1C] [04] [80] [21] [00] [00] [FF] [C0]

### Save Current Preset (Saves current preset number)

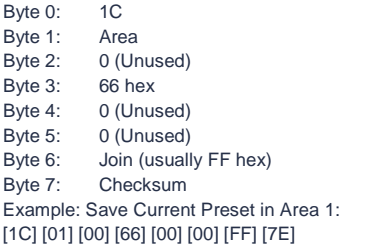

### Restore Saved Preset

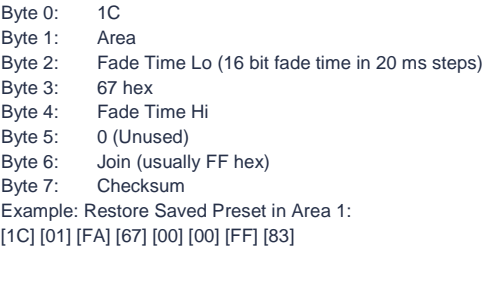

## Device Codes

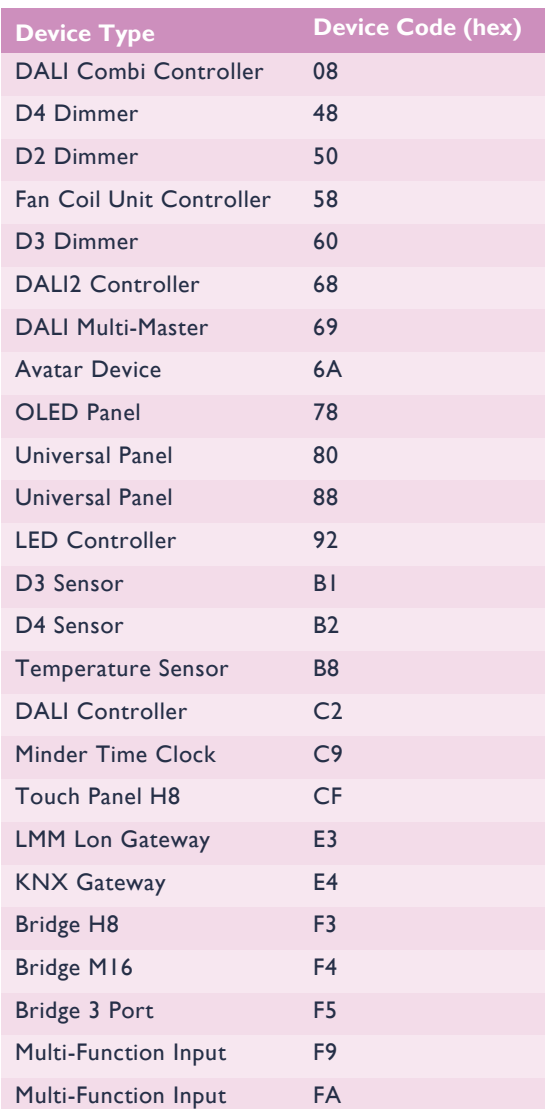

## **PHILIPS** dynalite<sup>cn</sup>

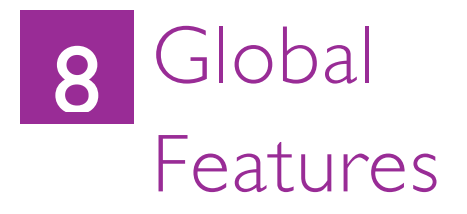

The following is a list of features is common across EnvisionProject:

- **Undo / Redo** –all actions can be undone and redone. There is no limit to the number of undo actions. Undo and Redo are available from the edit menu and toolbar or by using Ctrl+Z and Ctrl+Y.
- **Cut / Copy / Paste** Almost all items in EnvisionProject can be cut, copied and pasted. This also applies to copying between different instances of EnvisionProject. For example, you may copy details from a previous job to a new job. The shortcut keys are Ctrl+X, Ctrl+C & Ctrl+V.
- **Move** Many items can be moved by dragging. As standard with drag operations, holding down the Shift or Control keys will provide an option to move, copy or cancel.
- **Multi-select** All compatible items can be multi selected. This allows the properties for multiple items to be changed in one action. To change properties for many items at once, you can multi-select by holding the shift key whilst clicking other items in the tree

**Note:** If the properties of multiple items have different values then the background color of the property will be set to a light salmon color.

**Shortcut keys** – Standard windows short cut keys are available and shortcut keys are provided for most menu items. See menu items for their short cut key. Some common DLight2 shortcut keys have also been implemented such as F8 to toggle between views and Home, End, Page Up and Down for Channel level changes.

- **Settings** The job, user and system settings are available in the settings dialog accessible from the Tools menu.
- **Customization** The location and positions of windows as well as many customizations of individual controls are saved in the EnvisionProject user settings and will be maintained next time EnvisionProject starts.
- **Job Properties** The top level item in every view represents the current open job. The properties such as the job name and job notes can be modified by selecting the job item in any view.
- **Generate Reports** EP can interrogate your system to reveal specific data such as settings and actions, which can be exported into a report for use by others. Once commissioning is complete, the system allows users to extract a report that details as-built documentation.
- **Status Bar** The status bar at the bottom of the main window shows the status of the currently selected item(s) in the Logical or Network view. In the Logical view it shows the total number of areas. In the Network view it shows the total number of devices in the job or category. If a device is selected it will show the details and status of the device. On the right side of the status bar is the current connection status.
- **Tool tips–** Hovering the mouse pointer over any icon displays the relevant tooltip

## **PHILIPS** dynalitect

## Functions

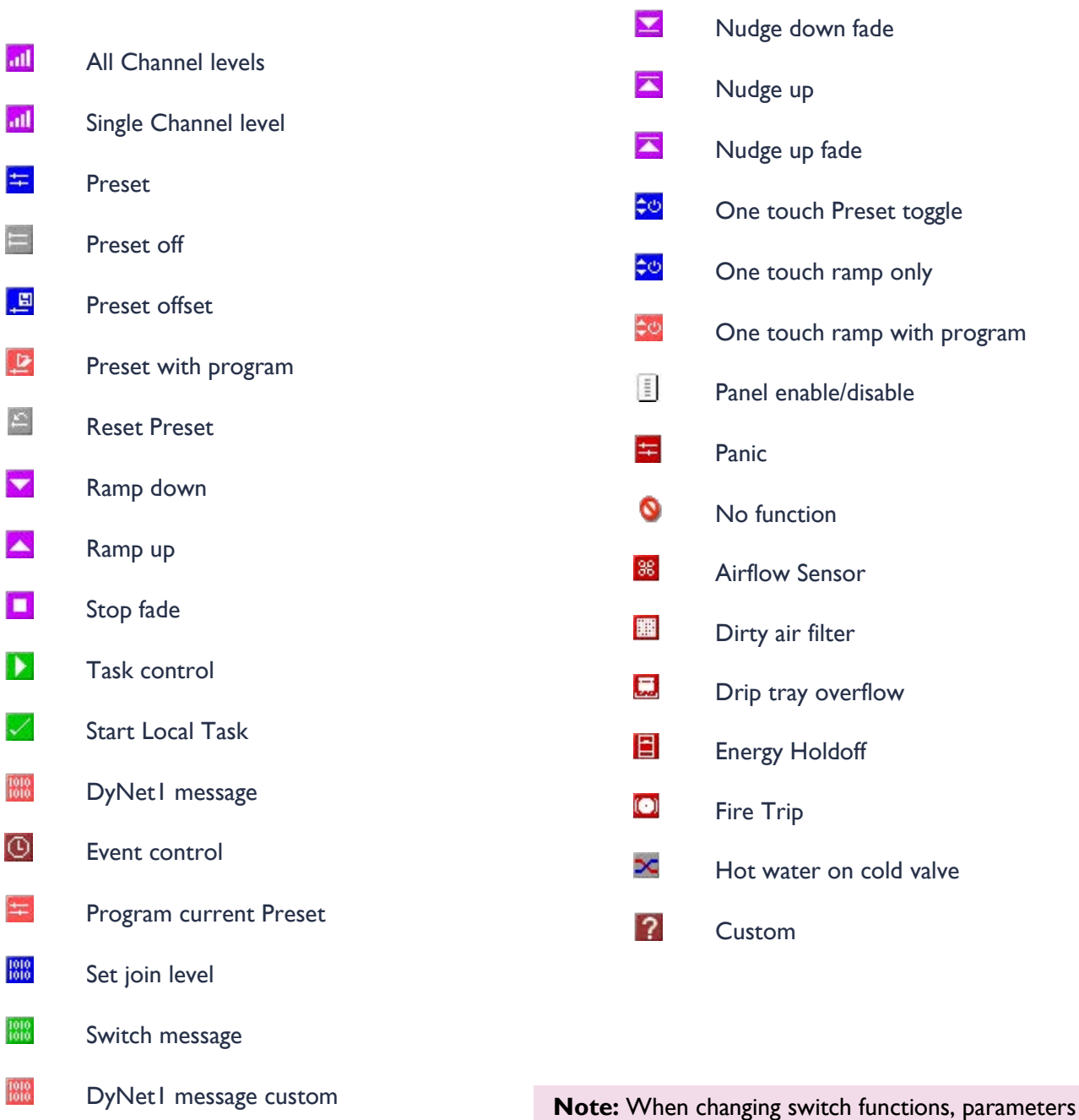

 $\frac{1010}{1010}$ IR button message

 $\mathcal{L}_{\mathcal{A}}$ Issue sign on are reset.

Nudge down

 $\overline{\mathbf{X}}$ 

## **PHILIPS** dynalitect

## Physical/Network Property Pages

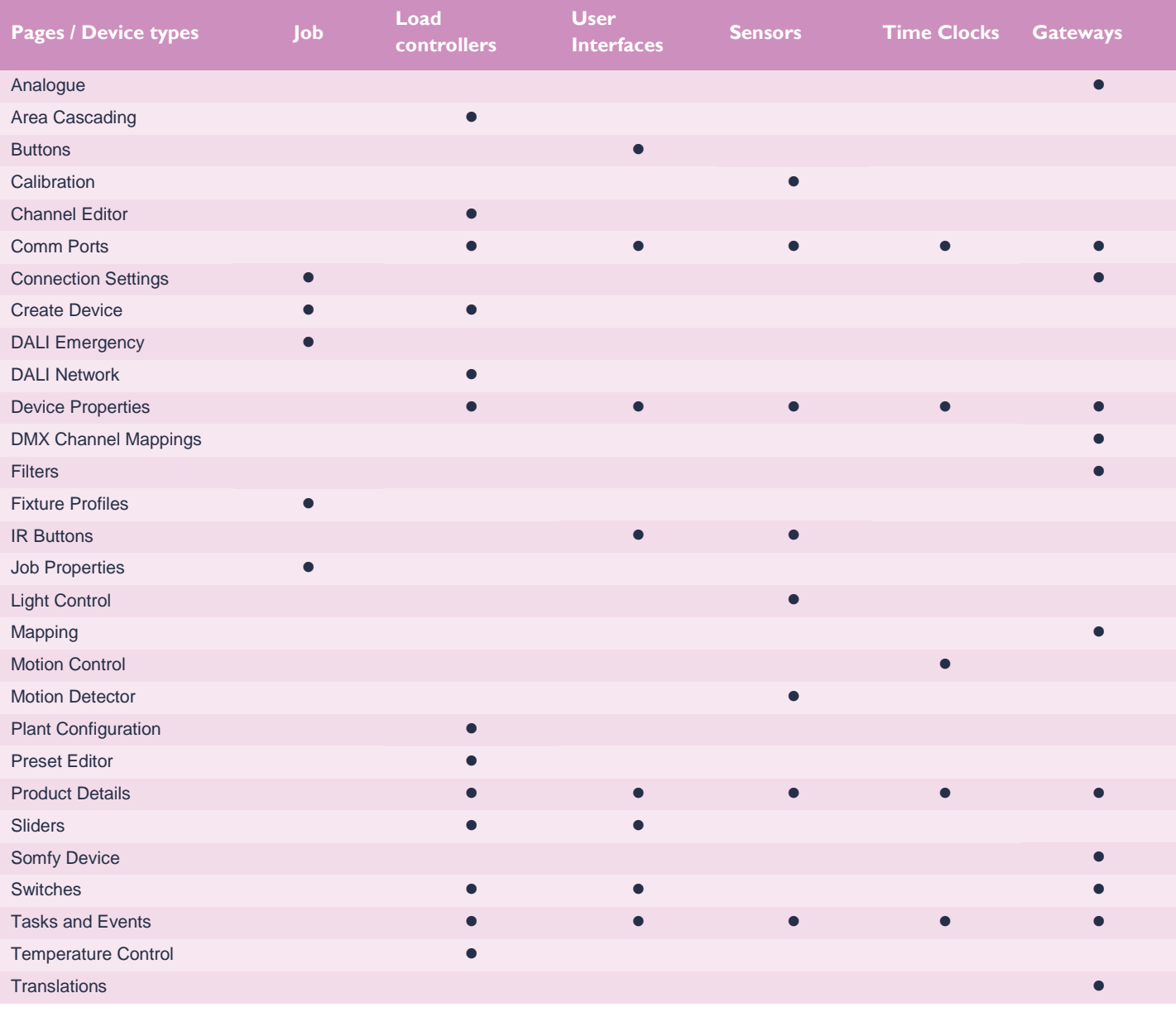

### Logical Property Pages

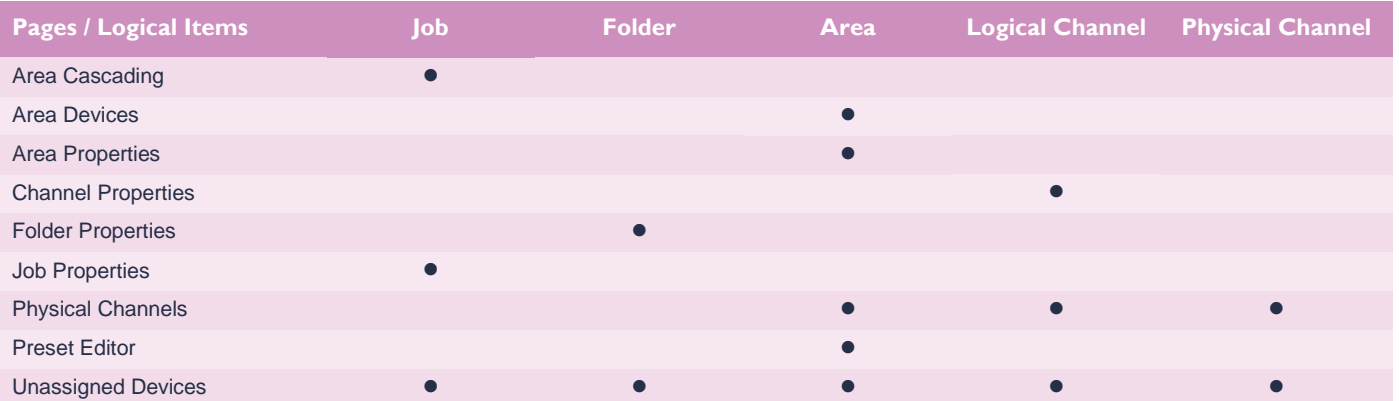

## **PHILIPS** dynalite<sub>co</sub>

## Hot keys

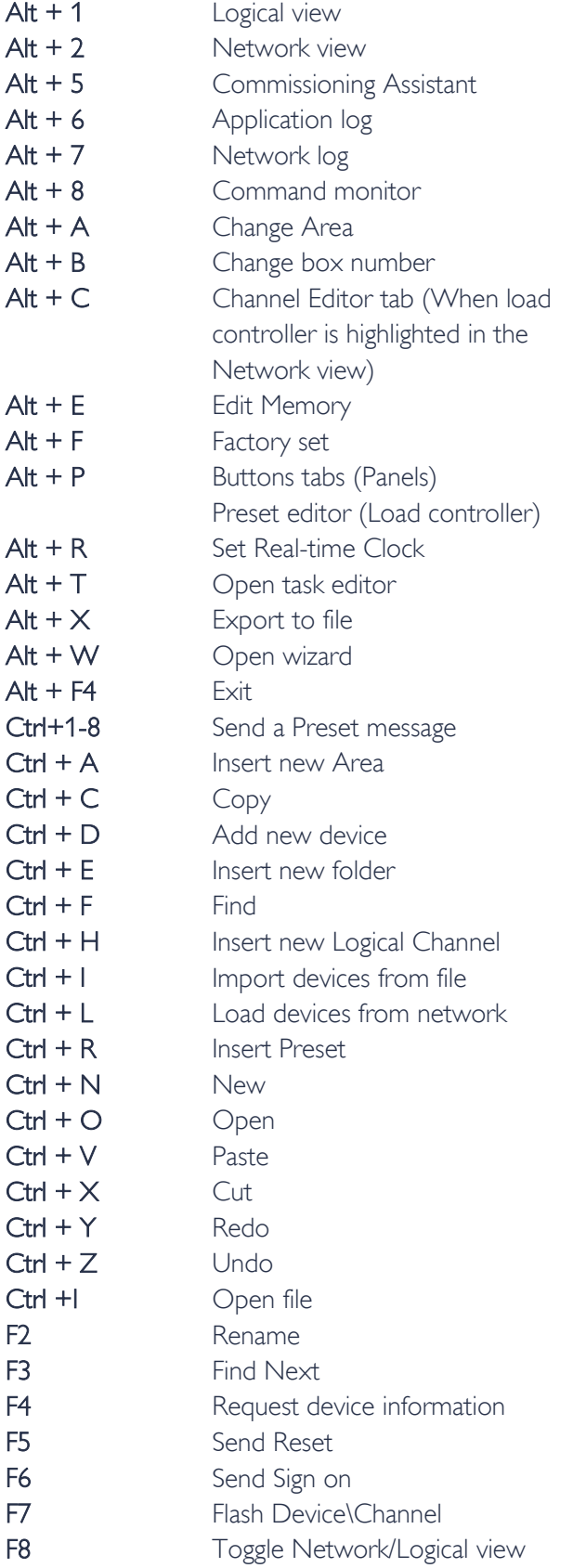

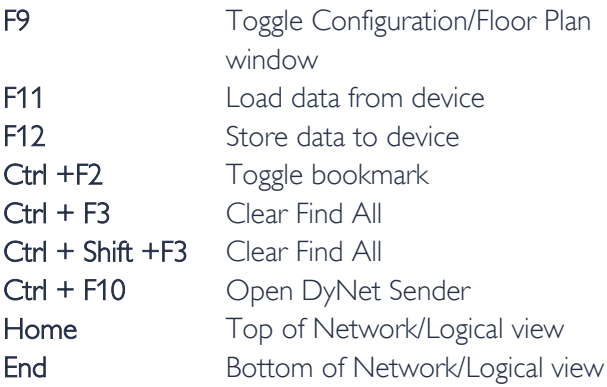

### Floor Plan Window

Press Arrow Keys to move icons by a pixel

Press Ctrl + Arrow Keys to move icons by 10 pixels

Press Arrow Keys to move the background image by a pixel (in Edit or Replace Background Image Mode)

Press Ctrl + Arrow Keys to move background image by 10 pixels (in Edit or Replace Background Image Mode)

Hold down the shift key while rotating an icon to align the icon to a 45° angle

Use the Middle Mouse Wheel to zoom the floor plan

Use +and – keys to zoom

Use Ctrl + 0 to zoom out to the whole Floor Plan

Use Ctrl + 1 to zoom to a normal zoom level

Hold-down the Middle Mouse Button to Pan

Use Alt and the Left Mouse Button to Pan

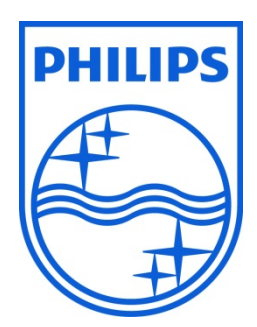

© 2012 Koninklijke Philips Electronics N.V. All rights reserved.

Philips International B.V. The Netherlands